Silhouette-snijapparaat Gebruikershandleiding

# portrait 4

HANDLEIDING NR. PORTRAIT4-UM-151-dut

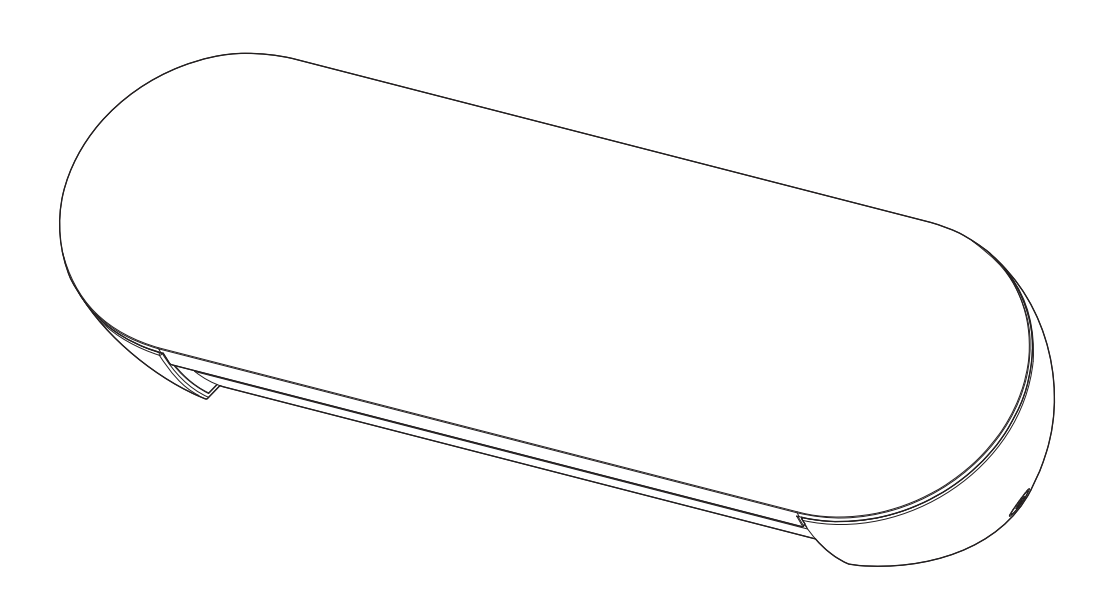

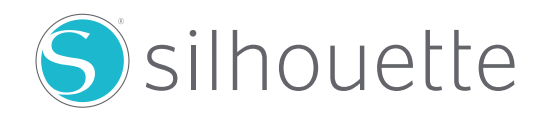

#### **Voorwoord**

<span id="page-1-0"></span>Hartelijk dank voor uw aankoop van een Silhouette Portrait4.

De Silhouette Portrait4 is een elektronisch snijapparaat dat geschikt is voor het snijden van de volgende formaten (breedte): 5,5 inch, A4, Letter, 9 inch en mat van 8,5 inch.

Naast het snijden van folies, kraftpapier en vellen met strijkprint kan het apparaat gemakkelijk verschillende materialen snijden.

Voor een veilig en correct gebruik dient u deze gebruikershandleiding grondig te lezen voor u het apparaat in gebruik neemt.

Bewaar de handleiding na het lezen op een veilige plaats waar u deze altijd kunt terugvinden.

#### **Opmerkingen over deze handleiding**

- (1) Niets uit deze publicatie mag worden gereproduceerd, opgeslagen in een opvraagsysteem of openbaar gemaakt, in enige vorm of op enige wijze, zonder voorafgaande schriftelijke toestemming van Silhouette Japan Corporation.
- (2) De productspecificaties en andere informatie in deze handleiding kunnen zonder voorafgaande kennisgeving worden gewijzigd.
- (3) Hoewel al het mogelijke is gedaan om volledige en nauwkeurige informatie te verstrekken, kunt u steeds contact opnemen met ons via de website van het bedrijf als u onduidelijke of foutieve informatie aantreft of andere opmerkingen of suggesties wilt doorgeven.
- (4) Onverminderd de bepalingen in de voorgaande paragraaf aanvaardt Silhouette Japan Corporation geen aansprakelijkheid voor schade die voortvloeit uit het gebruik van de hierin opgenomen informatie of het product.

#### **Geregistreerde handelsmerken**

Alle namen van bedrijven, merken, logo's en producten die in deze handleiding voorkomen, zijn handelsmerken of geregistreerde handelsmerken van hun respectieve bedrijven.

#### **Auteursrecht**

Deze gebruikershandleiding is auteursrechtelijk beschermd door Silhouette Japan Corporation.

#### **Over de weergegeven vensters**

• De Silhouette Studio-vensters in deze handleiding zijn de vensters die weergegeven worden wanneer Silhouette Portrait4 is aangesloten in een Windows 10-omgeving. De weergegeven inhoud kan verschillen afhankelijk van de aangesloten pc-omgeving. Bovendien kunnen sommige weergegeven vensters door een software-upgrade worden gewijzigd.

### **Lees deze handleiding voordat u het apparaat gebruikt**

#### <span id="page-2-0"></span>**Voorzorgsmaatregelen bij het gebruik**

Om het product correct te gebruiken en perfecte sneden te maken, moet u de volgende punten grondig lezen voordat u het apparaat gebruikt.

#### **Opmerking**

- Hanteer de lemmeten voorzichtig om lichamelijk letsel te voorkomen.
- Fysieke schade aan een nieuw apparaat veroorzaakt door de klant valt niet onder de garantie. In dat geval kan het product helaas niet omgeruild worden.

### **Maak vóór het snijden altijd een testsnede**

Als de snijcondities zoals lemmetdiepte, kracht en snelheid niet correct zijn, kan de punt van het lemmet breken of kan het apparaat beschadigd raken.

Bovendien is het mogelijk dat de verwachte snijresultaten niet worden verkregen en dat media worden verspild.

De optimale snijcondities variëren afhankelijk van de dikte en kwaliteit van het gebruikte medium en de mate van slijtage van het lemmet.

Maak een testsnede telkens als u het medium verwisselt.

## **Richtlijn voor lemmetdiepte**

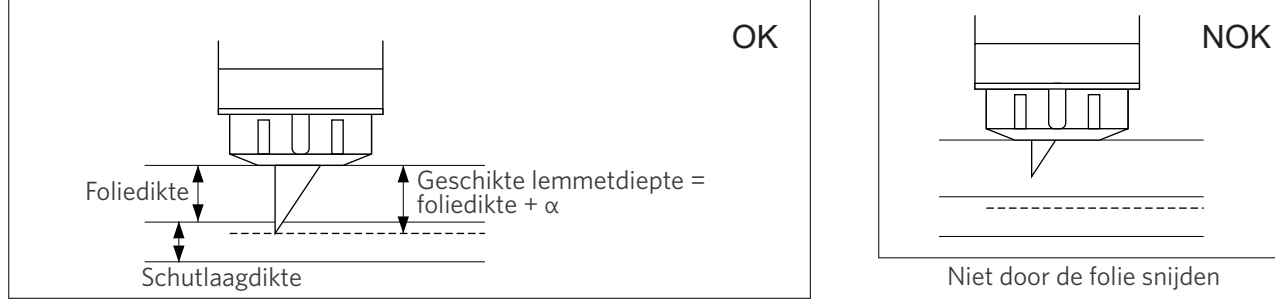

Niet door de folie snijden

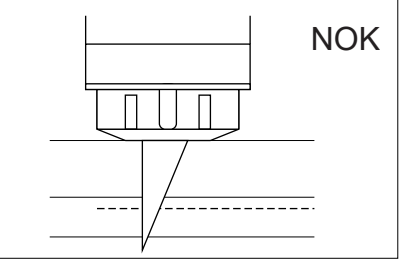

Door het papier met schutlaag snijden

#### De belangrijkste snij-instelling is de lemmetdiepte.

Stel het lemmet zo af dat het iets verder uitsteekt dan de dikte van het te snijden medium.

Zorg er bij het snijden van de folie voor dat het snijlemmet door de folie snijdt maar niet door het papier met schutlaag dringt.

## **Gebruik de snijmat in volgende omstandigheden**

Zorg ervoor dat u de snijmat gebruikt bij het snijden van de volgende media.

Als u de snijmat niet gebruikt, kan het apparaat beschadigd raken.

- Bij het snijden van media zonder schutlaag
- Bij het snijden van media (stansen)

### **Intelligent Path Technology**

<span id="page-3-0"></span>De functie Intelligent Path Technology biedt gespecialiseerde snijopties, zoals het automatisch regelen van de snijvolgorde.

Hierdoor kunnen gebruikers voorkomen dat het medium verschuift tijdens het snijden.

Er is spanning in het materiaal wanneer een medium (voornamelijk papier) met het lemmet wordt gesneden.

Als het te snijden medium niet stevig is bevestigd, kan deze spanning, afhankelijk van de snijvolgorde, ervoor zorgen dat het medium verschuift of dat dunne papiersoorten scheuren.

\* Hiermee kunt u het vakje Silhouette Studio aanvinken.

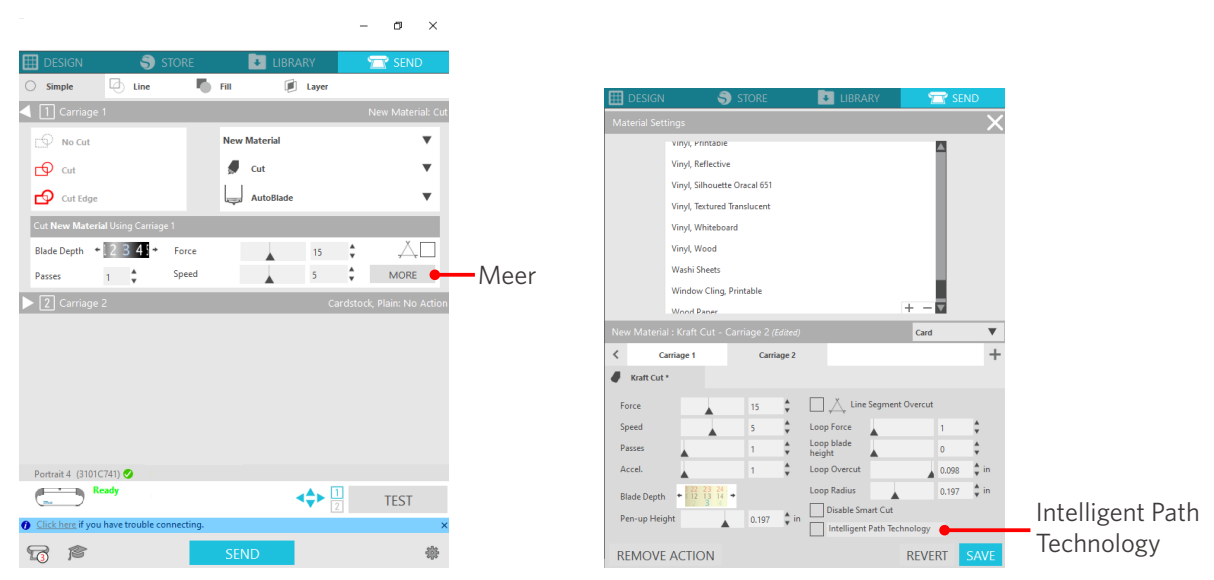

Omdat hierdoor papierverschuiving minder snel zal optreden, kunnen gebruikers meerdere vellen papier stapelen en snijden of dun papier mooier snijden dan normaal.

Deze functie is bijvoorbeeld effectief voor het snijden van meerdere vellen voor het volgende ontwerp.

#### **Opmerking**

We kunnen niet garanderen dat de functie Intelligent Path Technology in alle gevallen werkt.

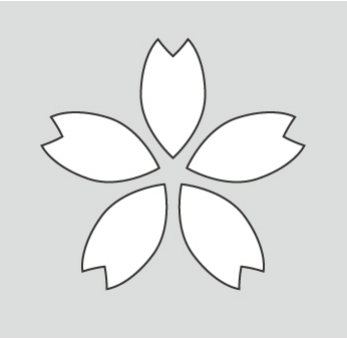

#### **Aanvullende informatie**

Dit is een doeltreffende functie in de volgende gevallen:

- Bij het snijden van ingewikkelde ontwerpen
- Bij het snijden van scherpe hoeken
- Wanneer de lijm gemakkelijk loslaat, zoals bij afdichtingsmaterialen

### **Optionele onderdelen**

<span id="page-4-0"></span>In deze paragraaf worden de optionele onderdelen beschreven die met dit product kunnen worden gebruikt.

#### **Silhouette Auto Sheet Feeder (ASF)**

Plaats de ASF-verbindingsplaat en bevestig de ASF erop. Er zijn twee formaten beschikbaar: letter en A3 plus. Raadpleeg "https://www.silhouetteamerica.com/shop/auto-sheet-feeders" voor meer informatie.

#### **Elektrostatische mat voor Portrait**

U kunt een elektrostatische mat voor Portrait bevestigen. Raadpleeg de Handleiding benodigdheden van de "Elektrostatische mat" voor meer informatie.

\* Om de Elektrostatische mat voor Portrait te gebruiken, heeft u een elektrostatisch beschermingsvel van 8,5 inch x 12 inch nodig dat afzonderlijk verkocht wordt. Koop het samen met het product.

#### **Warmtepenset**

Dit gereedschap wordt gebruikt om folie over te brengen op de media. Raadpleeg de Handleiding benodigdheden van de "Warmtepen" voor meer informatie.

#### **Rolinvoer**

Gebruik de Rolinvoer om rolmedia op stabiele wijze te snijden.

Raadpleeg onze website voor de recentste informatie over dit product, benodigdheden en verbruiksartikelen.

Gebruik onze website samen met deze handleiding.

https://www.silhouetteamerica.com

## **Inhoud**

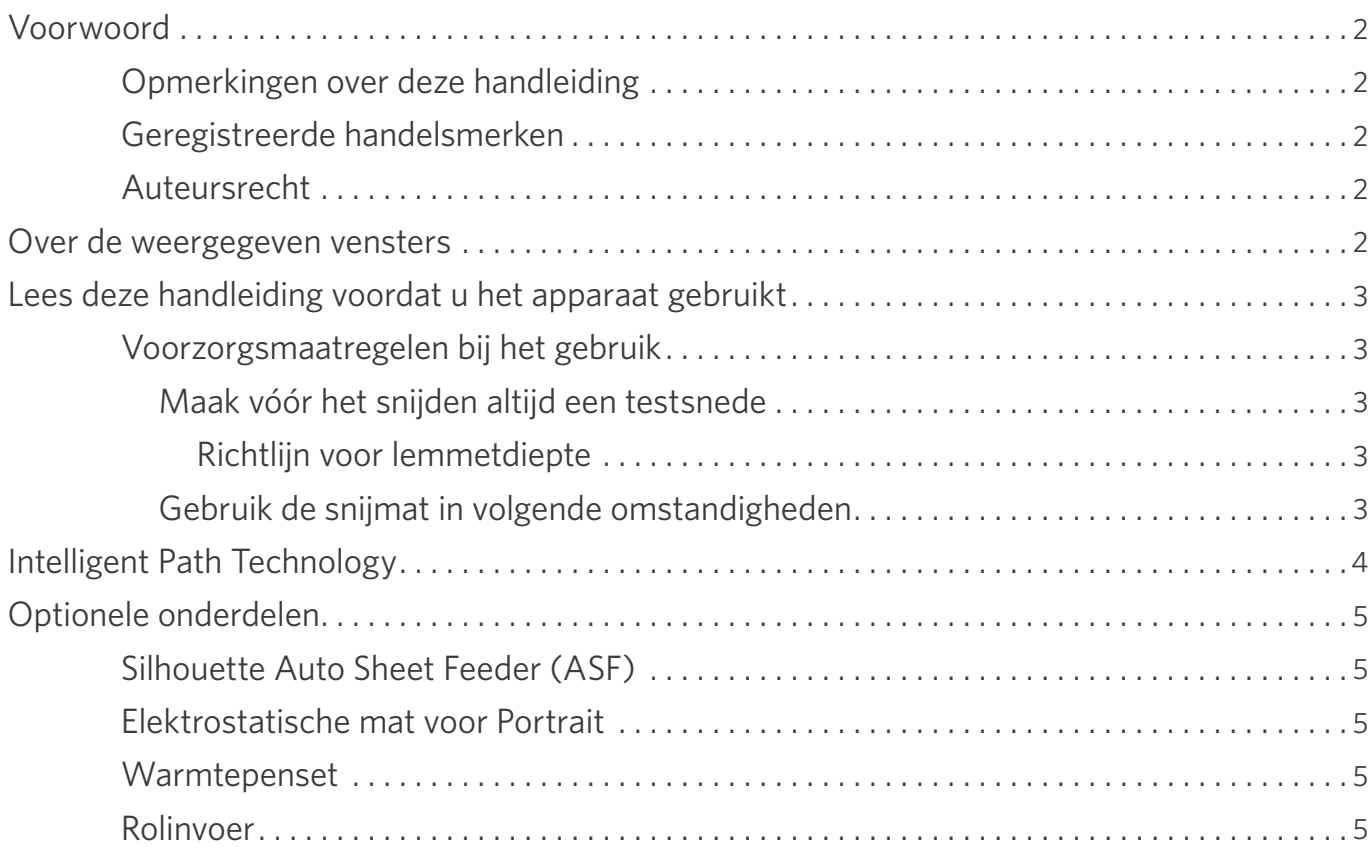

## **[01 Over de Silhouette Portrait4 ....................](#page-9-0) 10**

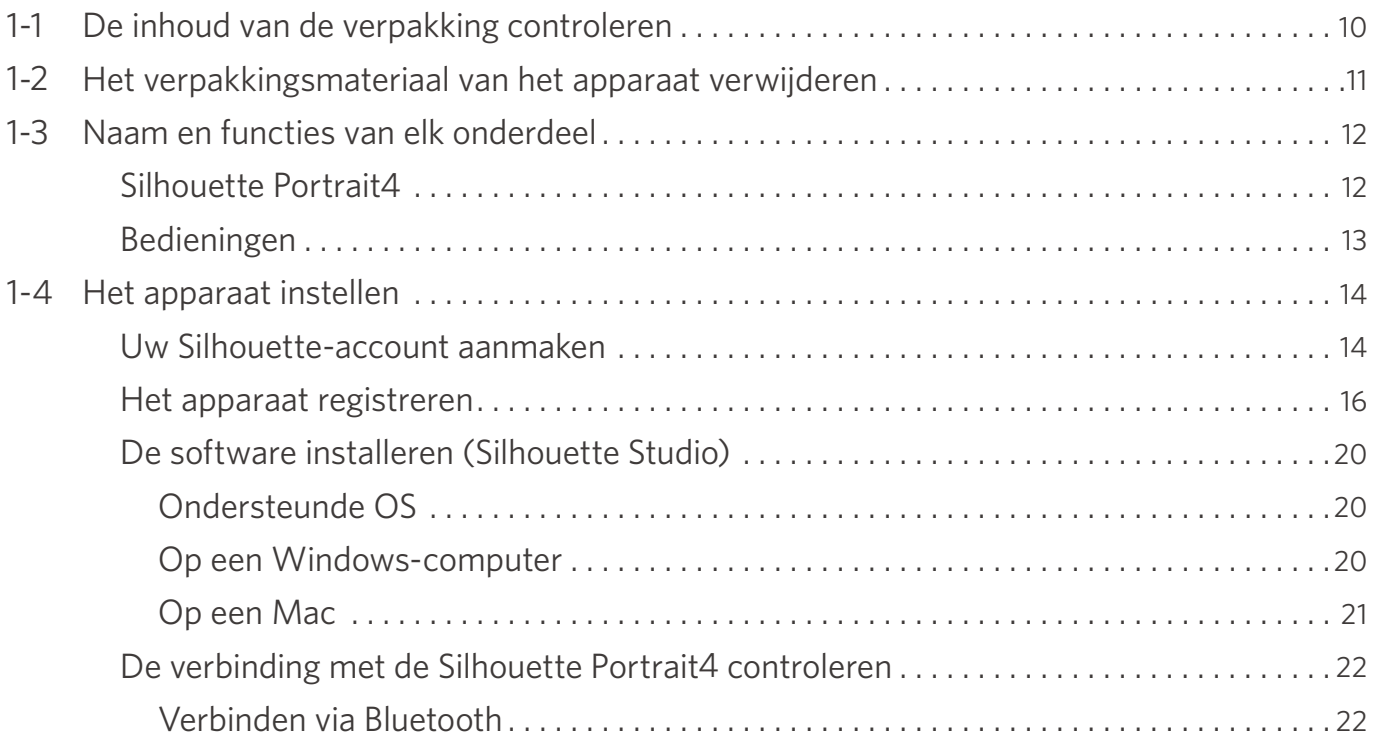

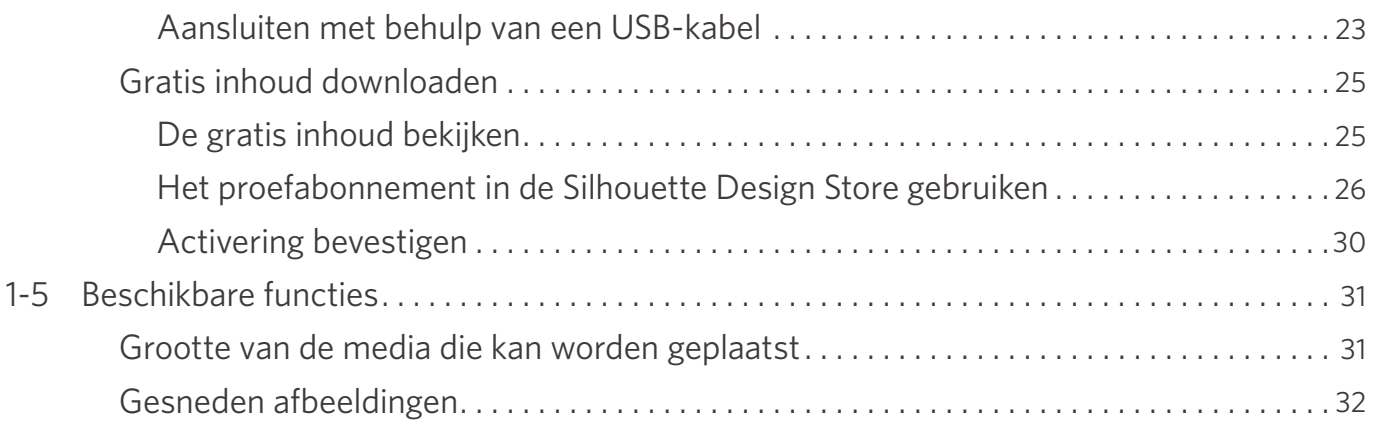

## **[02 Eenvoudige bedieningshandleiding ..............](#page-32-0) 33**

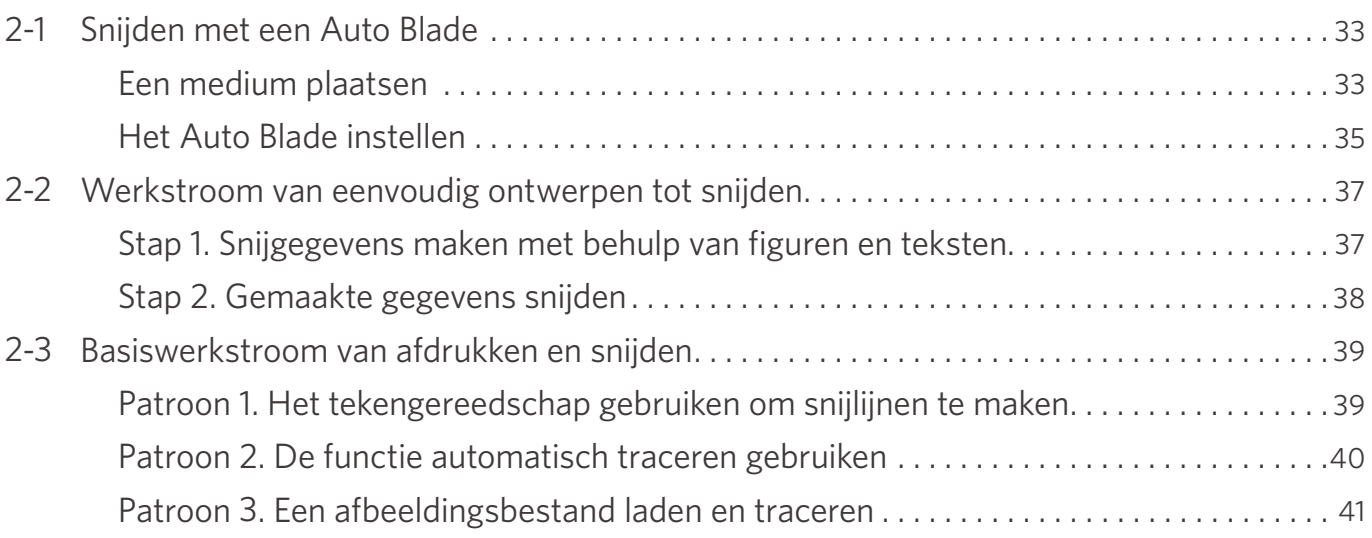

## **[03 Over het Silhouette Studio-venster ..............](#page-42-0) 43**

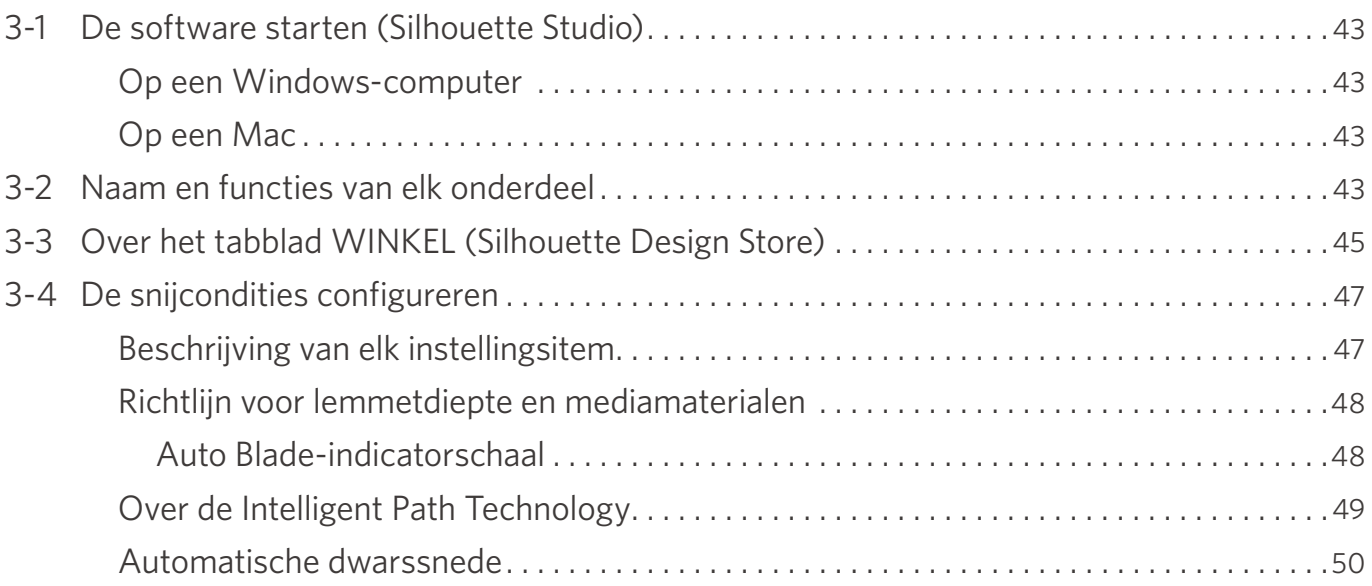

## **[04 Problemen oplossen ...........................](#page-51-0) 52**

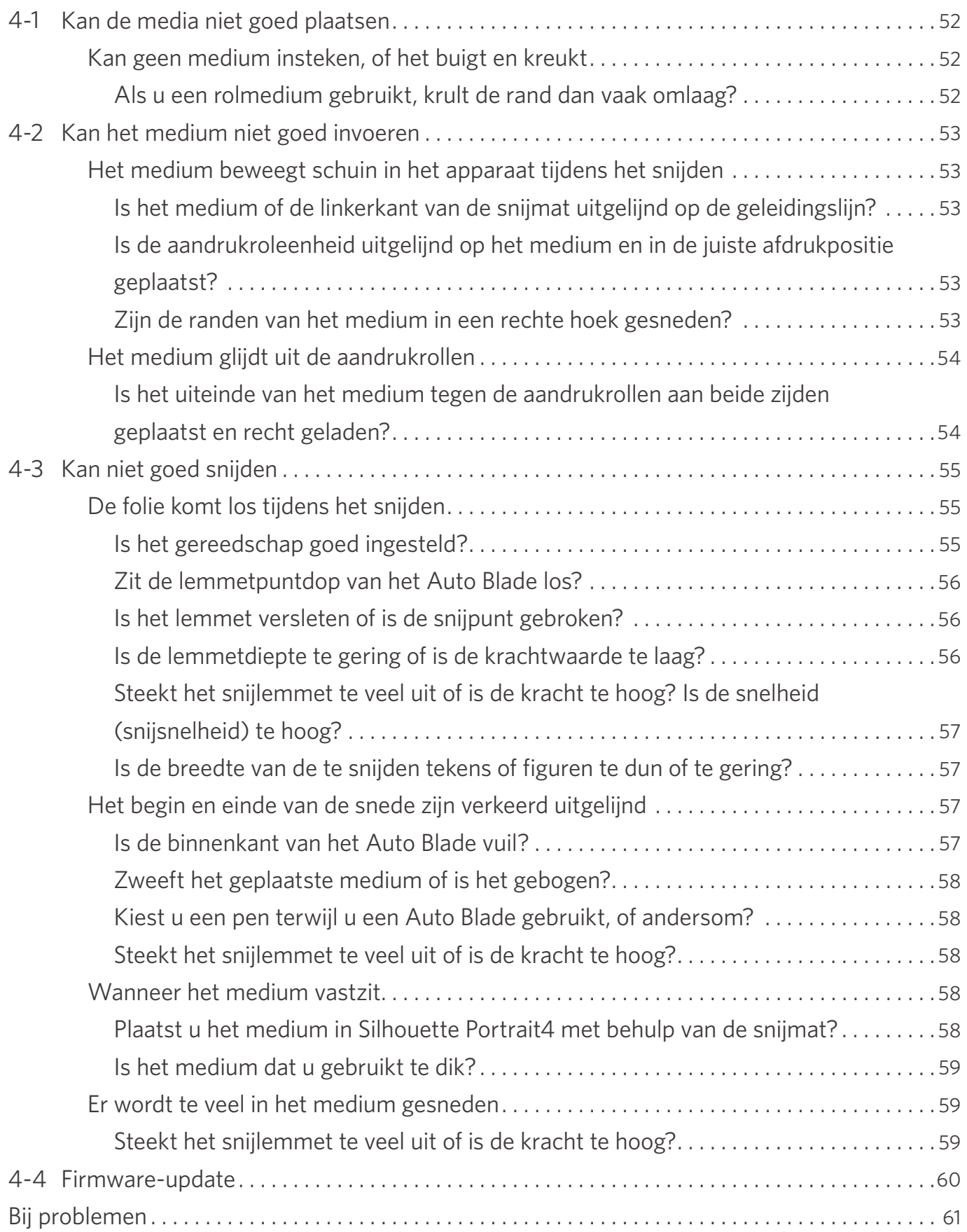

# <span id="page-9-0"></span>01 **Over de Silhouette Portrait4**

## **1-1 De inhoud van de verpakking controleren**

De Silhouette Portrait4 wordt geleverd met de accessoires die in de onderstaande lijst worden weergegeven. Controleer bij het uitpakken of alle accessoires aanwezig zijn.

Als een onderdeel ontbreekt, neem dan onmiddellijk contact op met de distributeur waar u het apparaat hebt gekocht of met het Silhouette America Customer Center.

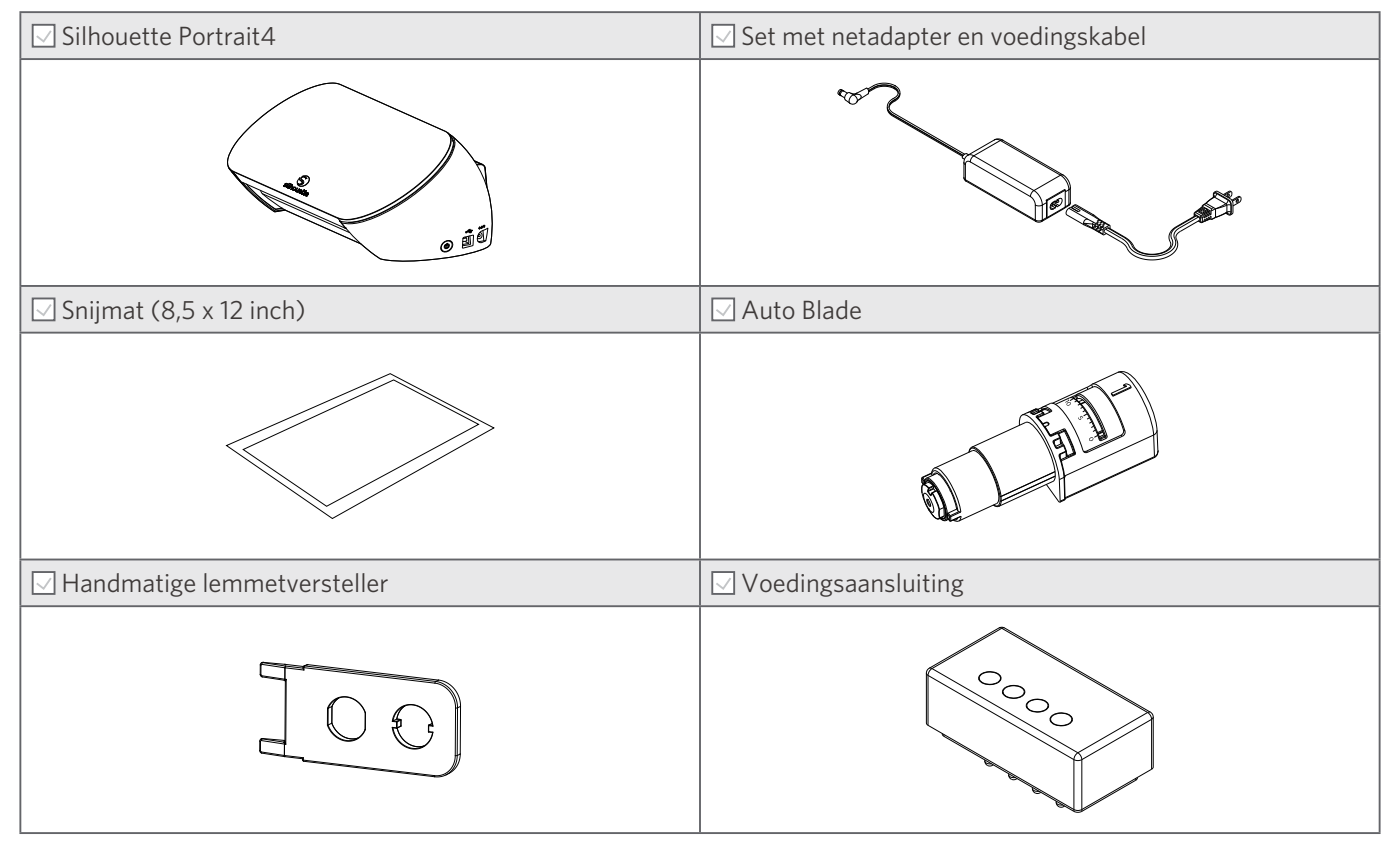

\* Daarnaast kunnen ook diverse andere documenten bijgevoegd zijn.

## <span id="page-10-0"></span>**1-2 Het verpakkingsmateriaal van het apparaat verwijderen**

Er worden stroken tape en kussentjes gebruikt om de bewegende delen van de Silhouette Portrait4 tijdens de verzending op hun plaats te houden om schade aan het apparaat te voorkomen.

Verwijder al het verpakkingsmateriaal (stroken tape en kussens).

**1** Verwijder het apparaat uit de doos.

#### **Opmerking**

De Silhouette Portrait4 weegt alleen al ongeveer 2 kg.

Open de verpakking op een stevig oppervlak.

Wanneer u op een onstabiele ondergrond probeert te werken, kan het apparaat vallen, met mogelijk ernstig letsel tot gevolg.

**2** Verwijder de stroken (blauwe) tape en kussentjes die de apparaatonderdelen op hun plaats houden.

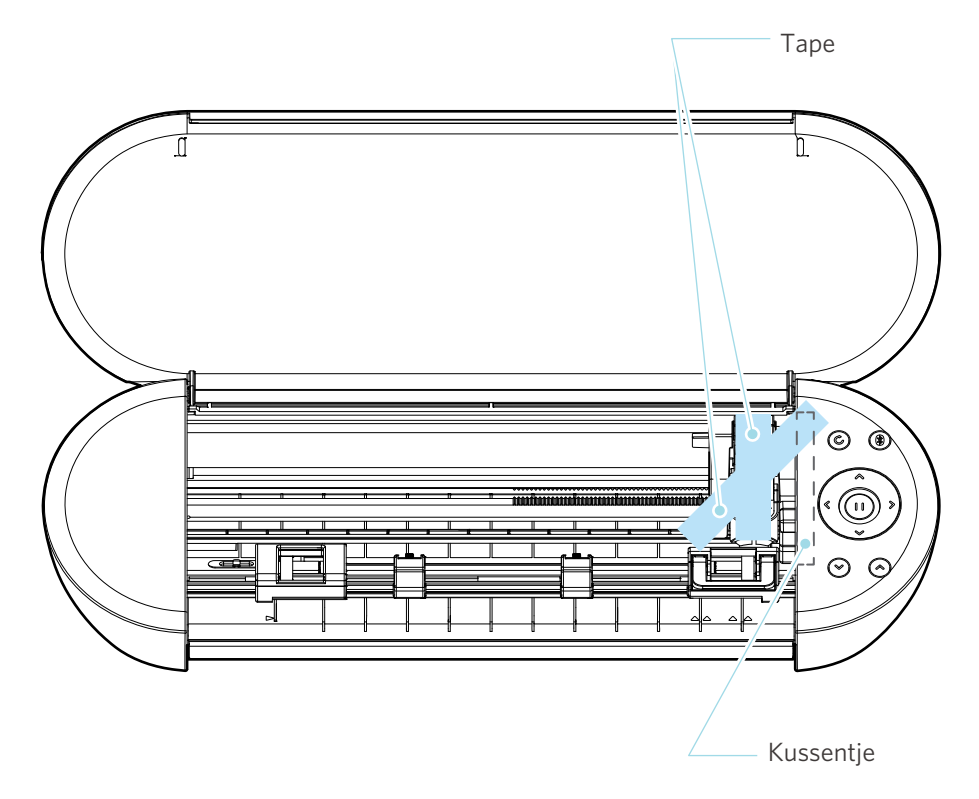

#### **Opmerking**

Neem bij het handmatig verplaatsen van de gereedschapsslede de gereedschapshouder niet met uw handen vast.

Schakel de stroom uit, neem het rechts afgebeelde deel vast en beweeg het langzaam.

Een te snelle beweging kan een storing veroorzaken.

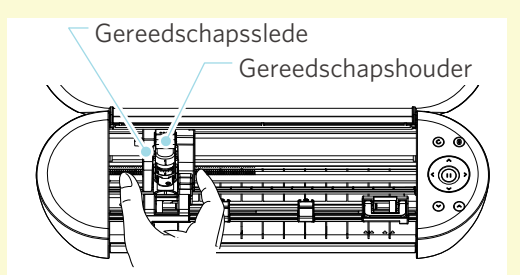

## <span id="page-11-0"></span>**1-3 Naam en functies van elk onderdeel**

## **Silhouette Portrait4**

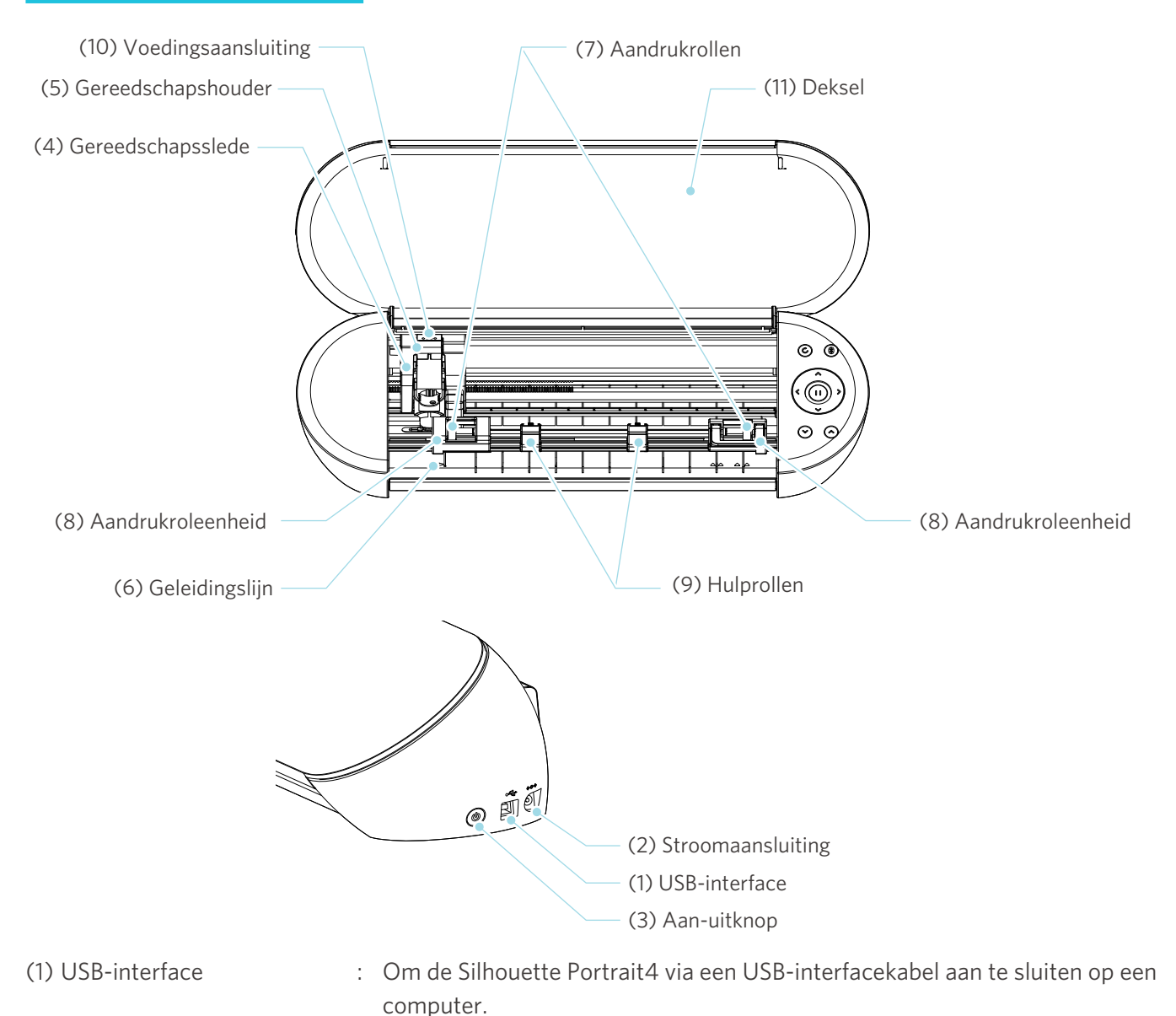

- 
- (2) Stroomaansluiting : Sluit hierop de netadapter aan.
	-
- 
- 
- 
- 
- 
- 
- (3) Aan-uitknop : Om het apparaat in of uit te schakelen.
	- Noodstopknop : Als de aan-uitknop wordt ingedrukt tijdens het snijden, stopt het apparaat onmiddellijk.
- (4) Gereedschapsslede : Onderdeel om het gereedschap naar links en rechts te bewegen.
- (5) Gereedschapshouder : Een houder waarin u gereedschappen kunt plaatsen, zoals het Auto Blade of een Kraft Blade van 2 mm.
- (6) Geleidingslijn : Geleidingslijn om de linkerkant van het medium of de snijmat uit te lijnen.
- (7) Aandrukrollen : Rollen om de media in te voeren.
- (8) Aandrukroleenheid : Rolleneenheid om de media in te voeren. De aandrukroleenheid aan de rechterkant bepaalt de positie op basis van het mediaformaat, brengt de hendel omlaag en vergrendelt deze.

<span id="page-12-0"></span>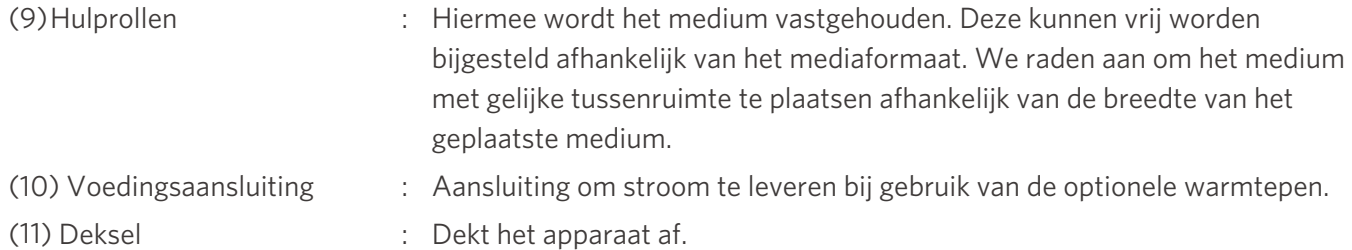

## **Bedieningen**

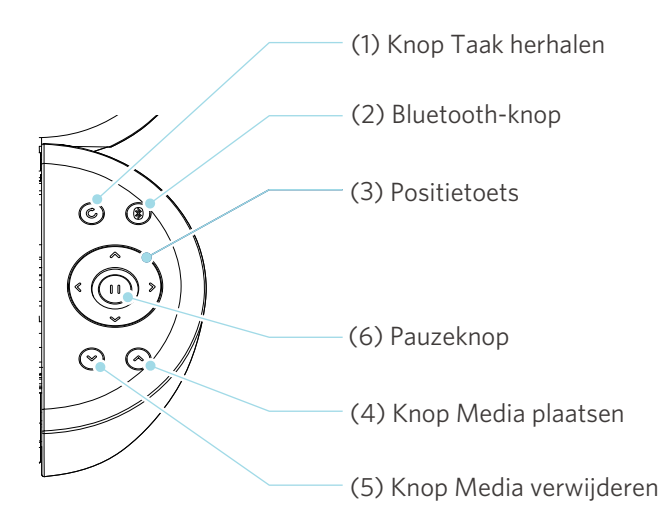

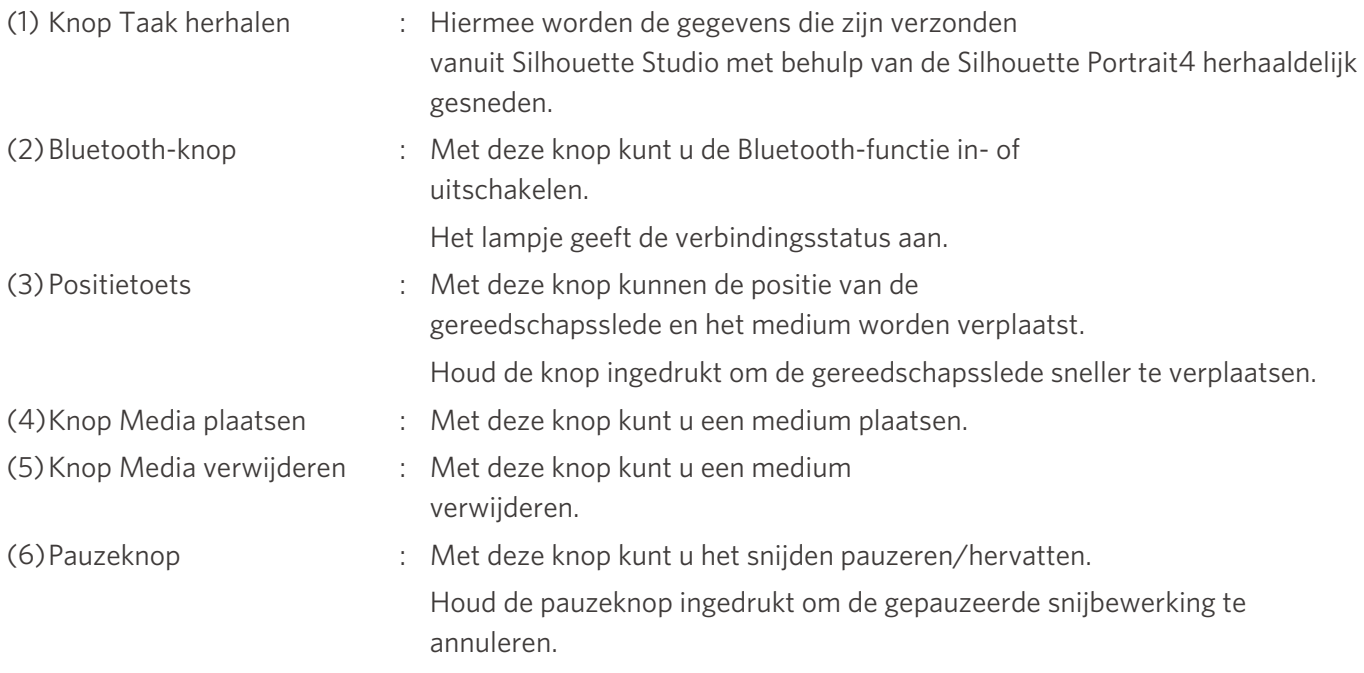

## <span id="page-13-0"></span>**1-4 Het apparaat instellen**

## **Uw Silhouette-account aanmaken**

U kunt gratis uw Silhouette-account aanmaken.

Met een Silhouette-account kunt u het Silhouette-apparaat registreren en kunt u hetzelfde account gebruiken op SilhouetteAmerica.com, SilhouetteDesignStore.com en als gedeeld account voor de Silhouette Studiobibliotheek.

**1** Open een browser en ga naar de website Silhouette America.com.

https://www.silhouetteamerica.com/

2 Klik op "Machine Setup" (Apparaatinstelling) onderaan de pagina.

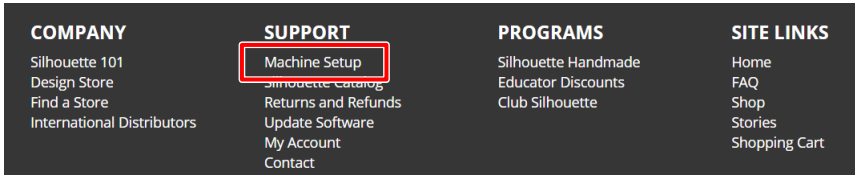

**3** Selecteer uw taal.

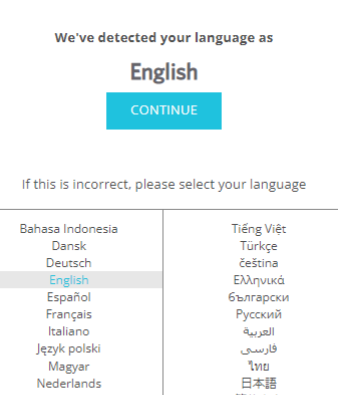

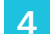

#### **4** Klik op "MAAK EEN ACCOUNT AAN".

#### Don't have an account vet?

Português<br>Svenska<br>Tagalog

Creating an account is FREE. This will allow you to register your machine, download digital content from the Silhouette Design Store, and much more.

簡体中文 - ※<br>繁體中文 \*胃干가<br>한국어

If you have already registered a tool or set up an account through SilhouetteDesignStore.com, you already have an account and can use the same login information!

**CREATE ACCOUNT** 

**5** Voer uw accountgegevens in.

Voer uw naam, e-mailadres, e-mailadres (bevestigen), wachtwoord, wachtwoord (bevestigen), taal, valuta en tijdzone in.

Als u de nieuwsbrieven (Engels) van Silhouette niet wilt ontvangen, vink dan het vakje "Stuur mij nieuwsbrieven ..." uit.

Vink de vakjes "Ik ga akkoord met het Privacybeleid", "Ik ga akkoord met de Algemene voorwaarden" en "Ik ben ouder dan 13" aan.

#### **Opmerking**

Bij het invoeren van uw wachtwoord moet aan de volgende criteria worden voldaan. Als u een rode x te zien krijgt, moet u uw wachtwoord wijzigen of resetten.

- Wachtwoorden moeten minstens 10 tekens lang zijn.
- U moet minstens één cijfer gebruiken.

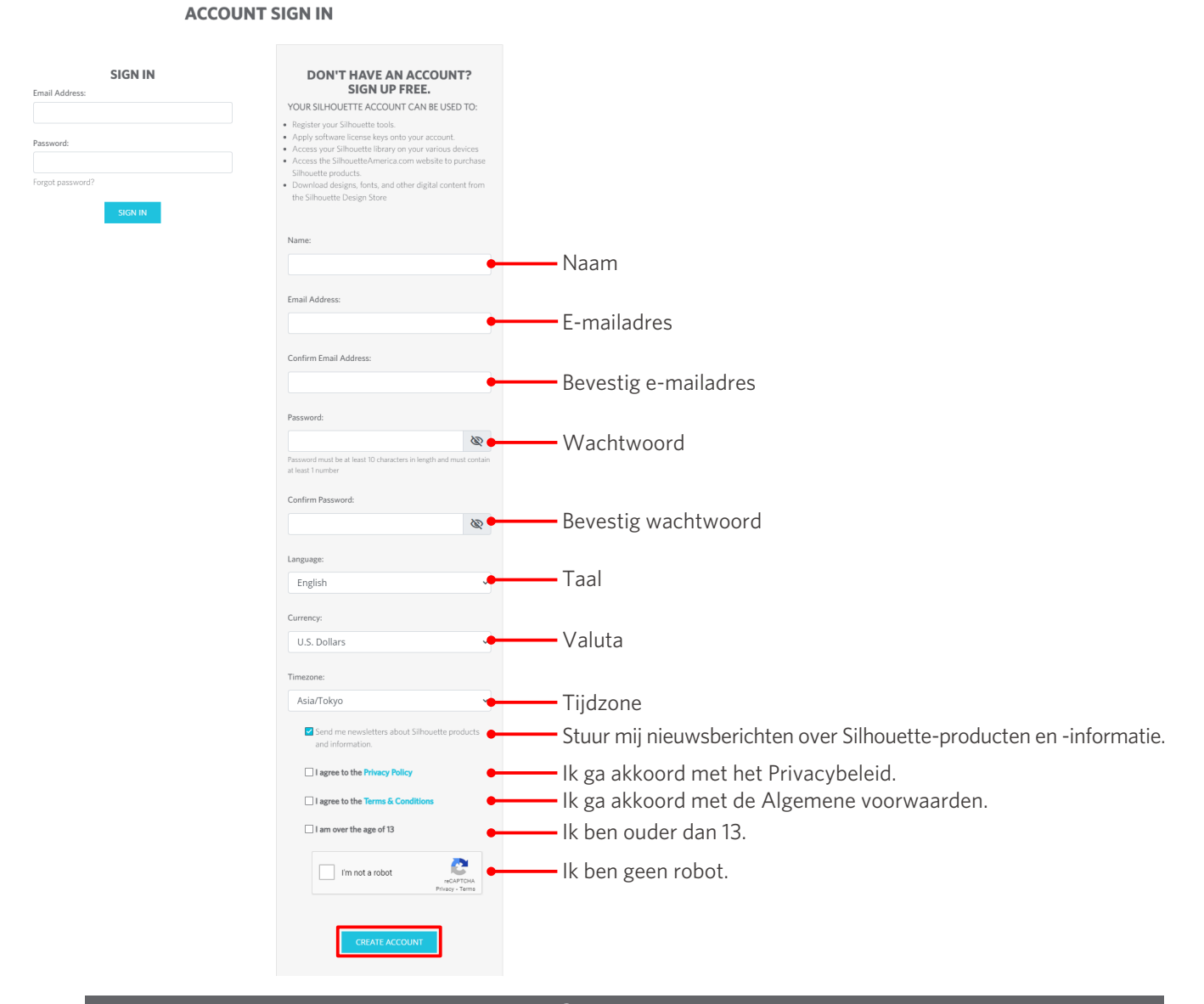

#### **Controle**

Als er een probleem is met uw wachtwoord, krijgt u rechts een rode x te zien. Controleer in dat geval uw wachtwoord en voer het opnieuw in.

- <span id="page-15-0"></span>**6** Vink het vakje "Ik ben geen robot" aan en klik op de knop "MAAK EEN ACCOUNT AAN".
- **7** Er wordt een e-mail gestuurd naar het geregistreerde e-mailadres ter bevestiging van de registratie.

Klik op de link in de e-mail om de apparaatregistratie te voltooien.

 **Opmerking**

U moet op de link in deze e-mail klikken om uw account te verifiëren en te activeren. Als u uw account niet activeert, kunt u het apparaat niet registreren en heeft u geen toegang tot de Silhouette Design Store.

#### **Het apparaat registreren**

Het Silhouette-account kan worden gebruikt om een Silhouette Portrait4-apparaat te registreren.

Als uw apparaat geregistreerd is, zijn de volgende diensten beschikbaar.

- U kunt 50 ontwerpen gratis downloaden die inbegrepen zijn in de Silhouette-bibliotheek.
- U kunt een proefabonnement van een maand nemen en inhoud gratis downloaden uit de Silhouette Design Store.
	- \* Houd er rekening mee dat de maximale downloadlimiet tijdens het proefabonnement kan veranderen.
- **1** Open een browser en ga naar de website Silhouette America.com.

https://www.silhouetteamerica.com/

**2** Klik op "Machine Setup" (Apparaatinstelling) onderaan de pagina.

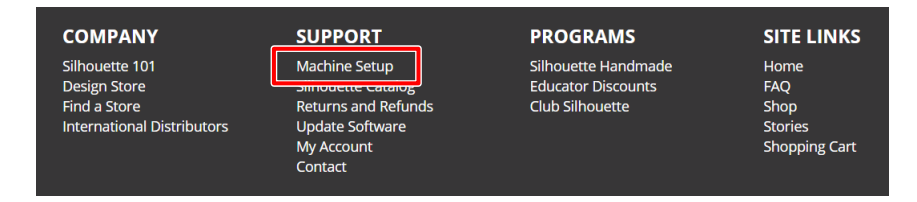

**3** Selecteer uw taal.

We've detected your language as

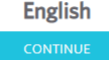

If this is incorrect, please select your language

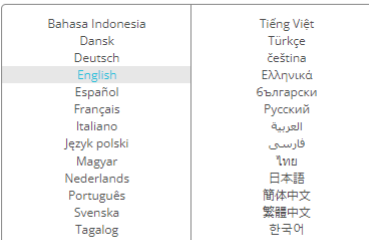

#### **4** Klik op "Aanmelden".

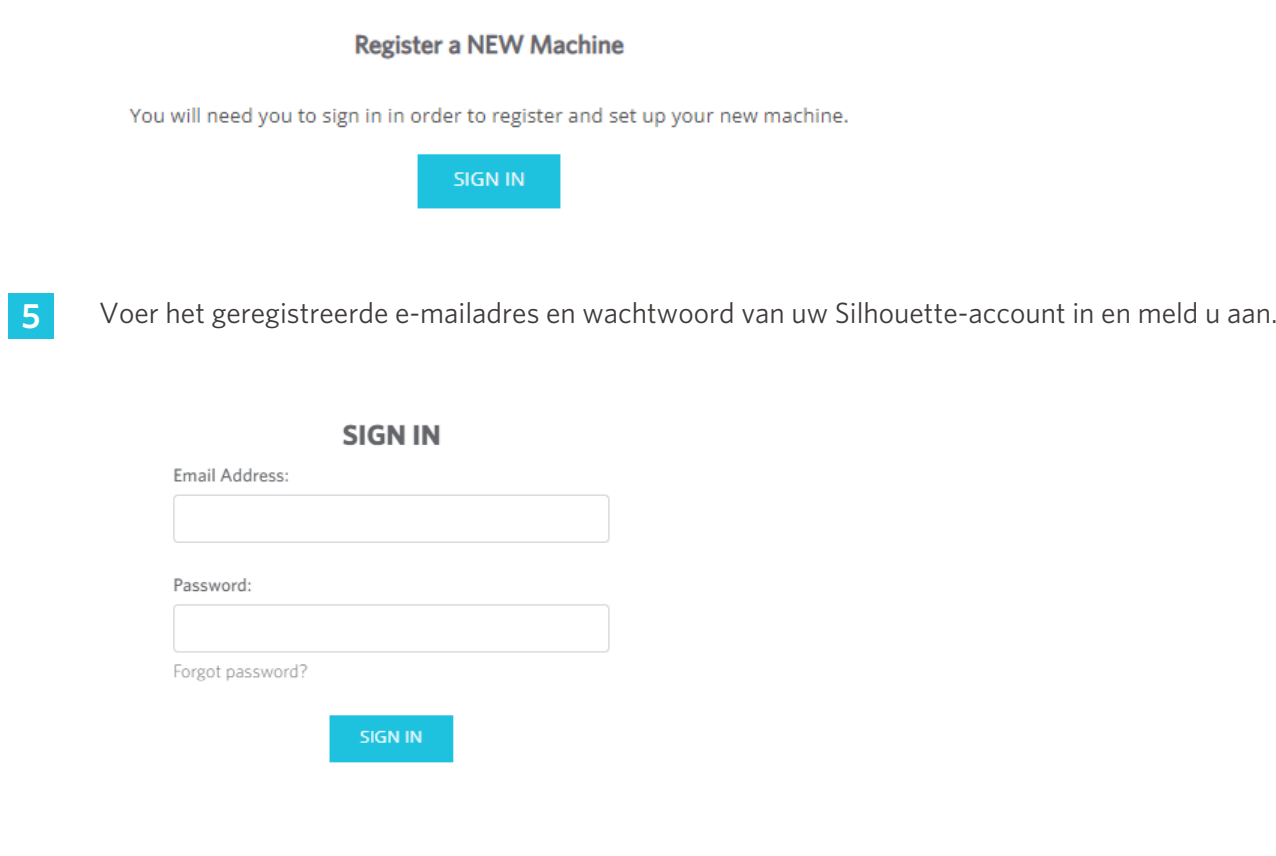

**6** Selecteer het land waar u woont in het keuzemenu en voer uw adresgegevens in. Klik op de knop "DOORGAAN".

## **SILHOUETTE MACHINE SETUP**

Please enter your address information:

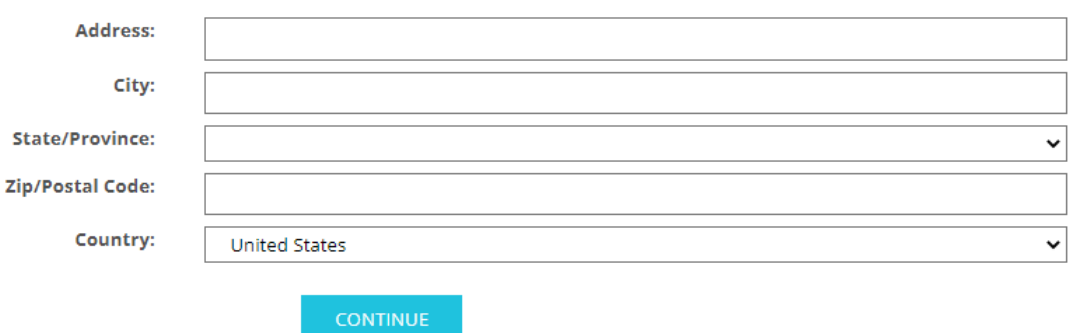

**7** Voer de vereiste informatie in en klik op de knop "DOORGAAN".

Het serienummer staat op een sticker op de achterkant van het apparaat en bestaat uit 11 tekens, beginnend met letters.

\* Afhankelijk van de webbrowser moet u na het selecteren mogelijk op " v " klikken om te bevestigen.

#### **Register a NEW Machine**

Please enter your machine's serial number and purchase information.

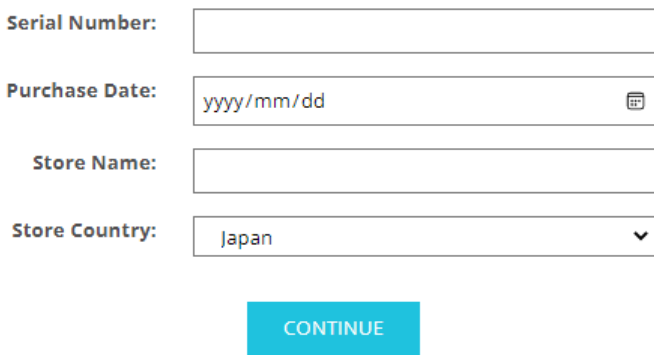

**8** Vink het te registreren model aan en klik op "REGISTREER MIJN APPARAAT".

#### **SILHOUETTE MACHINE SETUP**

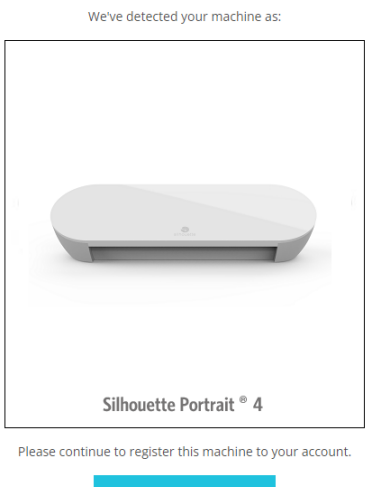

**9** Nadat u het apparaat geregistreerd hebt, moet u de garantie-informatie bevestigen.

#### **SILHOUETTE MACHINE SETUP**

Congratulations! Your Silhouette Portrait® 4 is now registered.

#### **Warranty Information**

The Silhouette hardware has a one year limited warranty\*. The hardware warranty specifically covers issues relating to the Silhouette machine, power cord and adapter, and/or USB cord. If through the process of supporting a reported issue Silhouette America® determines any of these hardware components are faulty within the first year the Silhouette is owned (from the original purchase date and as the machine is registered), Silhouette America® can then have any one or all of<br>these components replaced. Hardware issues should be ver operation. Please contact the Silhouette Support Team as you may have any concerns to further troubleshoot the issue and to confirm the source of the problem. \* This warranty applies to US and Canadian customers only. For warranty information regarding machines purchased in territories outside of the US and Canada, please contact the original retail location of purchase

> View Full Warranty

#### **Aanvullende informatie**

- Klik na het voltooien van de apparaatregistratie niet op "DOORGAAN NAAR DE VOLGENDE STAP". Volg in plaats daarvan de onderstaande instructies om de software (Silhouette Studio) te installeren.
- Na de apparaatregistratie ontvangt u een e-mail met details over het gratis proefabonnement van een maand. Raadpleeg "Het proefabonnement in de Silhouette Design Store gebruiken" voor meer informatie.

**10** Sluit het scherm.

#### <span id="page-19-0"></span>**De software installeren (Silhouette Studio)**

De uitleg over de software kunt u raadplegen op de website Silhouette America.com na "1-4 Het apparaat instellen". Nadat u het gebruikte Silhouette-apparaat geregistreerd hebt, downloadt u de software van de downloadpagina (https://www.silhouetteamerica.com/software) om deze te gebruiken.

https://www.silhouetteamerica.com/setup

#### **Belangrijk**

- Voordat u Silhouette Studio installeert, moet u zich aanmelden als gebruiker met administratorbevoegdheden voor de computer.
- Sluit de Silhouette Portrait4 niet aan op de computer totdat de installatie van de software voltooid is.

#### **Ondersteunde OS**

- Windows 10 of recenter
- macOS X 10.14 (64-bits) of recenter

#### **Op een Windows-computer**

- **1** Ga naar "https://www.silhouetteamerica.com/setup".
- **2** Selecteer uw taal.

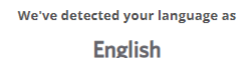

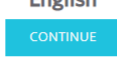

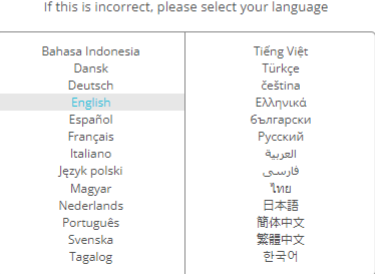

- **3** Selecteer op het scherm "Silhouette Machine Setup" (Silhouette-apparaat configureren) het model dat u wilt gebruiken.
- **4** Selecteer WINDOWS (64-bits) of WINDOWS (32-bits), afhankelijk van het besturingssysteem dat u gebruikt.
- **5** Het downloaden van het installatieprogramma begint.
- **6** Dubbelklik op het gedownloade installatiebestand "(naam gedownload bestand).exe" om het uit te voeren.
- **7** Volg de instructies op het installatiescherm om de software te installeren.
- **8** Klik op "Volgende" wanneer de installatiewizard hierom vraagt.

#### <span id="page-20-0"></span>**Op een Mac**

- **1** Ga naar "https://www.silhouetteamerica.com/setup".
- **2** Selecteer uw taal.

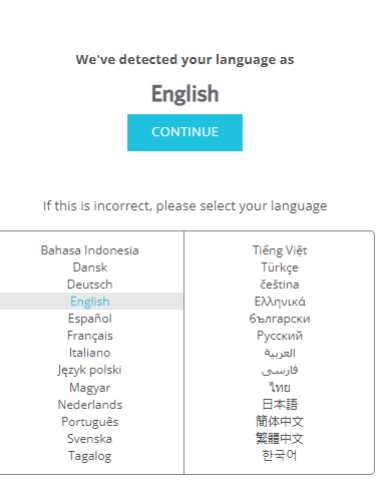

- **3** Selecteer op het scherm "Silhouette Machine Setup" (Silhouette-apparaat configureren) het model dat u wilt gebruiken.
- **4** Klik op MAC (64-bits).
- **5** Het downloaden van het installatieprogramma begint.
- **6** Dubbelklik op het gedownloade installatiebestand "(naam gedownload bestand).dmg" om het uit te voeren.
- **7** Sleep het pictogram van Silhouette Studio naar de map Toepassingen en installeer het programma.

#### **Opmerking**

Als u Silhouette Studio al hebt geïnstalleerd, [klikt u hier](https://www.silhouetteamerica.com/software) om deze bij te werken naar de nieuwste versie.

## <span id="page-21-0"></span>**De verbinding met de Silhouette Portrait4 controleren**

U kunt ervoor kiezen om de Silhouette Portrait4 met behulp van een USB-kabel of via Bluetooth met een computer te verbinden. Verbind het apparaat naargelang de gebruiksomgeving.

#### **Verbinden via Bluetooth**

De Silhouette Portrait4 heeft een ingebouwde Bluetooth-adapter die een draadloze verbinding met een computer mogelijk maakt.

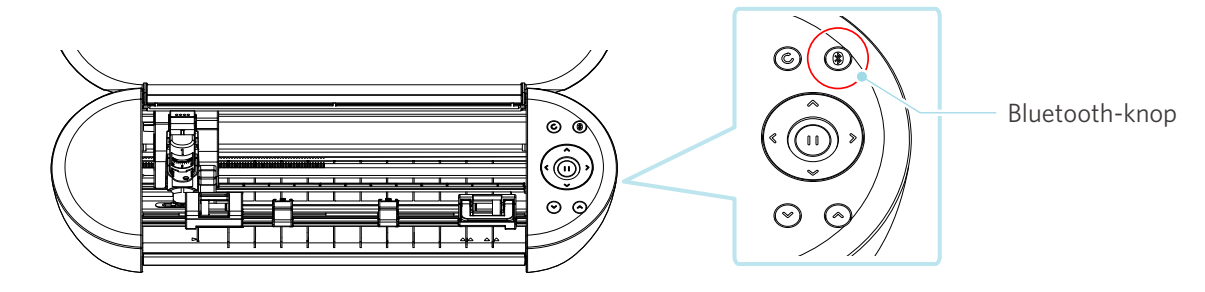

**1** Sluit de Silhouette Portrait4 aan op een stroombron.

Sluit de voedingskabels aan zoals hieronder wordt weergegeven ((1) tot (3)).

Houd de aan-uitknop van de Silhouette Portrait4 ten minste twee seconden ingedrukt om het apparaat te starten.

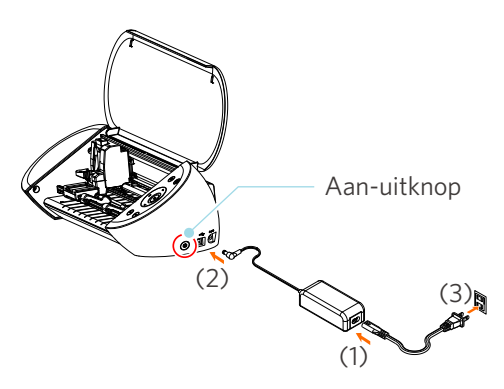

**2** Druk op de Bluetooth-knop. Het lampje licht blauw op en is klaar voor gebruik.

Kleur en status van het lampje

 $\frac{1}{\sqrt{2}}$ Uit (wit)

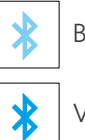

Beschikbaar (knippert in blauw)

Verbonden (licht op in donkerblauw)

<span id="page-22-0"></span>**3** Schakel Bluetooth in op de computer.

Open het tabblad "VERZENDEN" in Silhouette Studio en klik op het pictogram "Silhouette-apparaten".

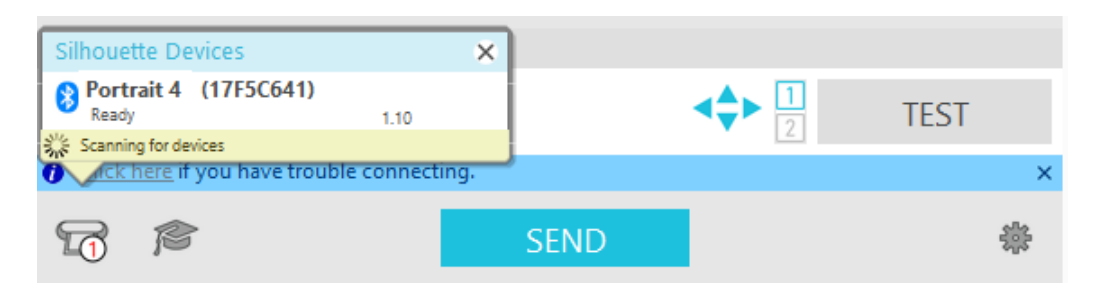

Selecteer "Portrait4" in de weergegeven lijst met apparaten. De software begint te synchroniseren. De installatie is voltooid wanneer de status van de Silhouette Portrait4 wordt weergegeven als "Klaar" of "Media plaatsen" in het paneel "VERZENDEN".

#### **Aansluiten met behulp van een USB-kabel**

#### **Opmerking**

Sluit de Silhouette Portrait4 pas aan op de computer wanneer de installatie van de software (Silhouette Studio) is voltooid.

U moet zelf de USB-kabel aankopen.

**1** Sluit de Silhouette Portrait4 aan op een stroombron.

Sluit de voedingskabels aan zoals hieronder wordt weergegeven ((1) tot (3)).

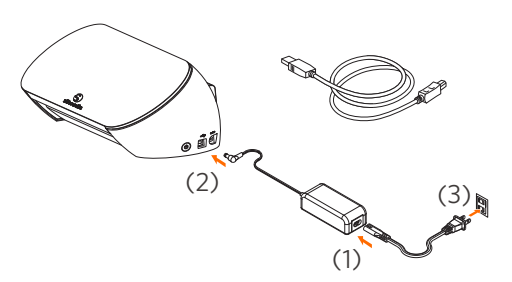

#### **Opmerking**

Sluit eerst de voedingskabel en pas daarna de USB-kabel aan.

**2** Sluit de Silhouette Portrait4 met behulp van een USB-kabel aan op een computer.

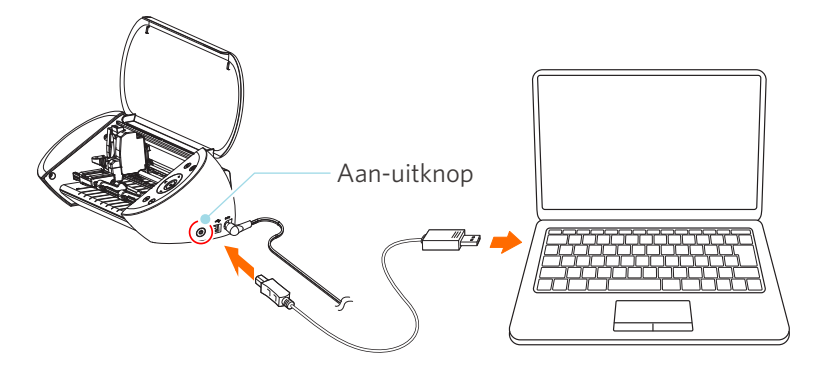

**3** Druk op de aan-uitknop om de Silhouette Portrait4 op te starten.

Open het tabblad "VERZENDEN" in Silhouette Studio en klik op het pictogram "Silhouette-apparaten".

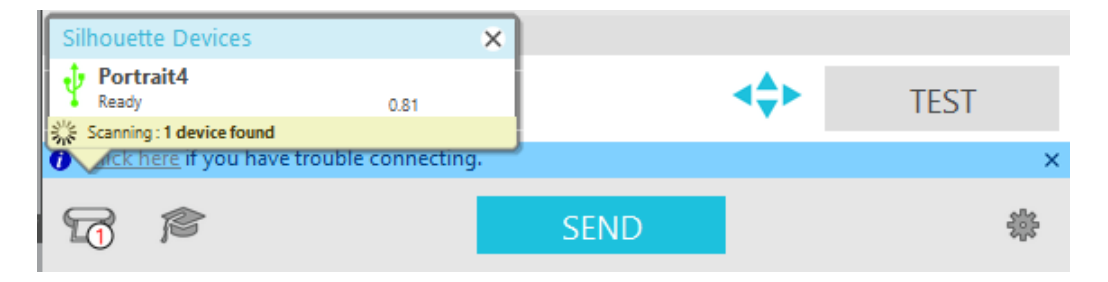

Selecteer "Portrait4" in de weergegeven lijst met apparaten. De software begint te synchroniseren.

## <span id="page-24-0"></span>**Gratis inhoud downloaden**

Wanneer de apparaatregistratie voltooid is, krijgt u een gratis proefabonnement van een maand waarmee u gratis inhoud uit de Silhouette Design Store kunt downloaden.

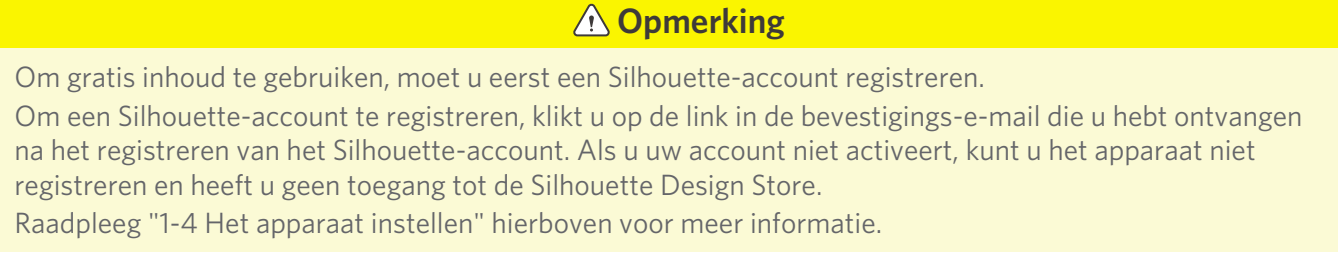

#### **De gratis inhoud bekijken**

Na registratie van de Silhouette Portrait4 krijgt u toegang tot de 50 gratis exclusieve ontwerpen die bij het apparaat geleverd zijn.

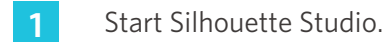

2 Klik op het tabblad "BIBLIOTHEEK" om de bibliotheek te openen.

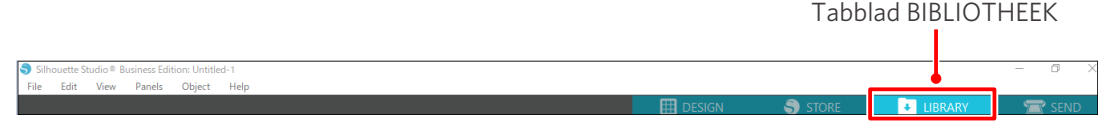

**3** Voer het geregistreerde e-mailadres en wachtwoord van uw Silhouette-account in en meld u aan.

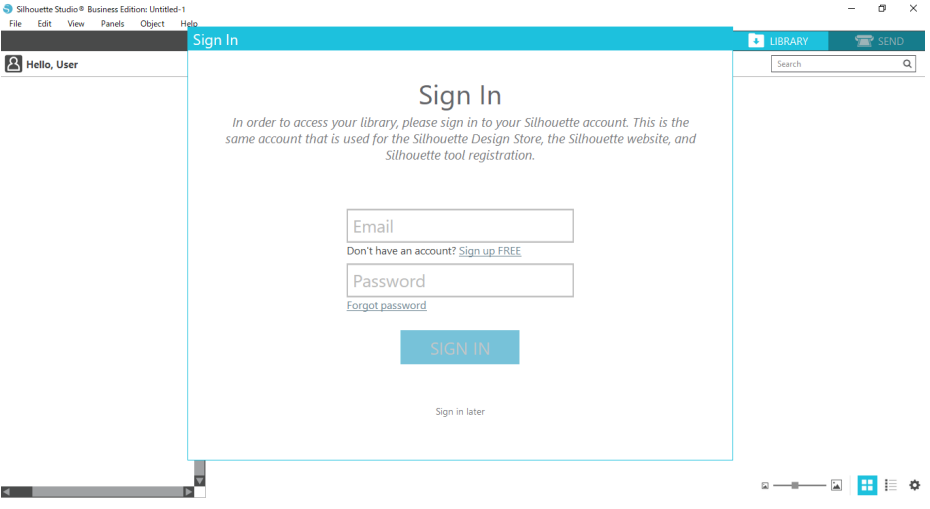

#### <span id="page-25-0"></span>**4** Zodra de configuratie voltooid is, worden 50 gratis ontwerpen weergegeven in de BIBLIOTHEEK.

Deze inhoud wordt weergegeven in de map "Portrait" onder "Free with Machine" (Gratis bij apparaat).

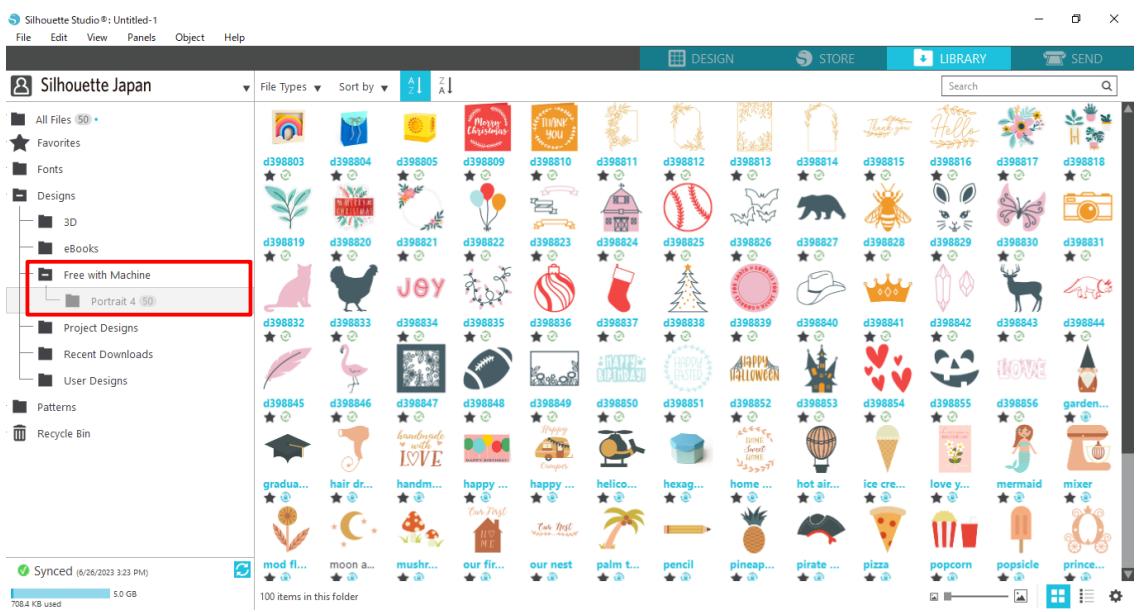

#### **Het proefabonnement in de Silhouette Design Store gebruiken**

Met het proefabonnement kunt u inhoud (ontwerpen, lettertypen, patronen enz.) een maand lang na de registratie van het apparaat gratis\* downloaden. Bovendien kunt u de inhoud die u met een proefabonnement hebt gedownload ook na afloop van het proefabonnement nog gebruiken.

\* Inhoud kan gratis worden gedownload tot de weergegeven waarde (\$ 25).

De maximale waarde kan verschillen.

**1** Na de registratie van het apparaat wordt er een link gestuurd naar het e-mailadres dat u hebt opgegeven tijdens de registratie van uw account zodat u de gratis inhoud kunt downloaden. Druk op "Klik hier" in de e-mail.

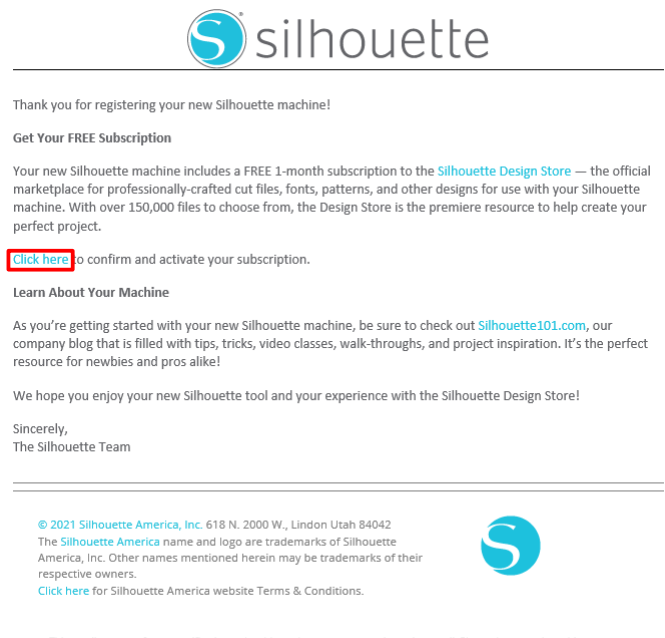

ing email. Please do not reply to this me

**2** Het scherm "Aanmelden" voor het aanmelden bij de Silhouette Design Store verschijnt.

Voer het geregistreerde e-mailadres en wachtwoord in en meld u aan.

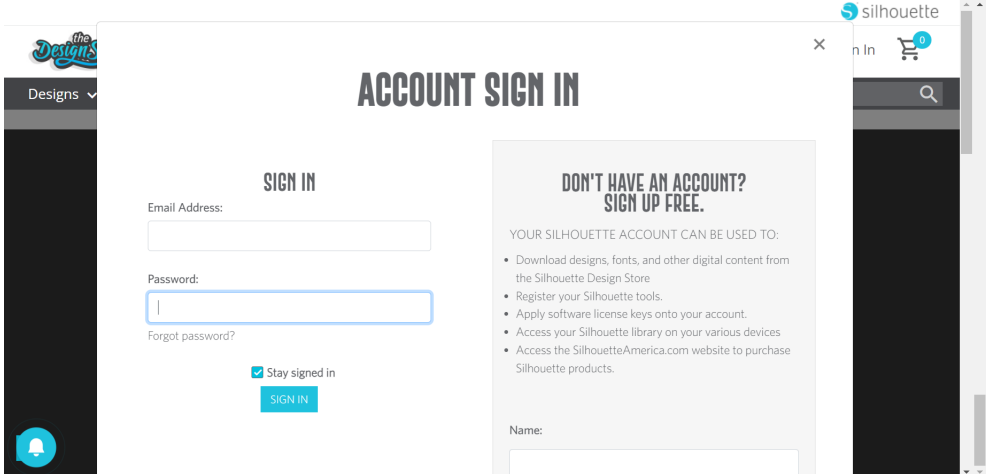

**3** Het registratiescherm voor het apparaat verschijnt. Klik op "DOORGAAN" om het scherm "Het proefabonnement gebruiken" weer te geven.

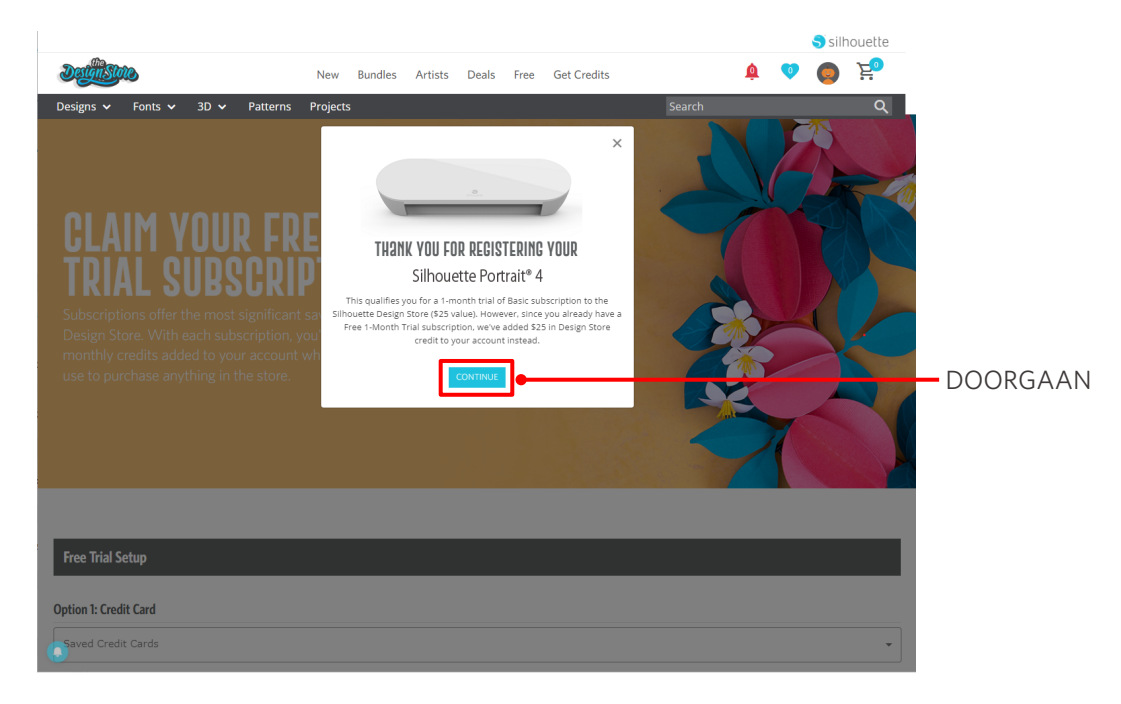

**4** Klik onderaan het scherm op "I don't have a credit card" (Ik heb geen creditcard).

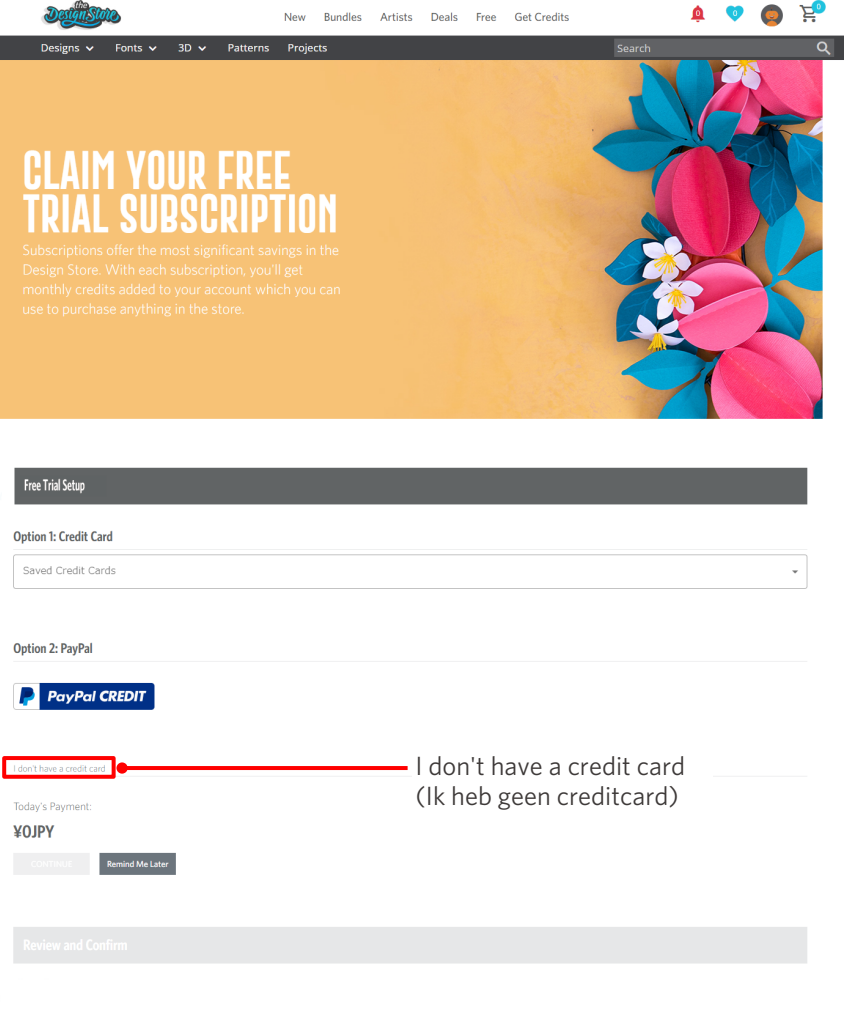

#### **Opmerking**

Als u na de registratie van uw creditcard het proefabonnement start, gaat het basisabonnement automatisch in na afloop van het proefabonnement en wordt het overeenkomstige bedrag maandelijks van uw creditcard afgeschreven.

Als u alleen de proefperiode wilt activeren, verwijdert u uw creditcardgegevens en klikt u op "I don't have a credit card" (Ik heb geen creditcard) om de proefperiode te starten.

**5** Wanneer het proefabonnement geactiveerd is, verschijnt het venster "SUCCESS!" (GELUKT!).

Zodra het proefabonnement gestart is, klikt u op "DOORGAAN" om terug te keren naar de startpagina.

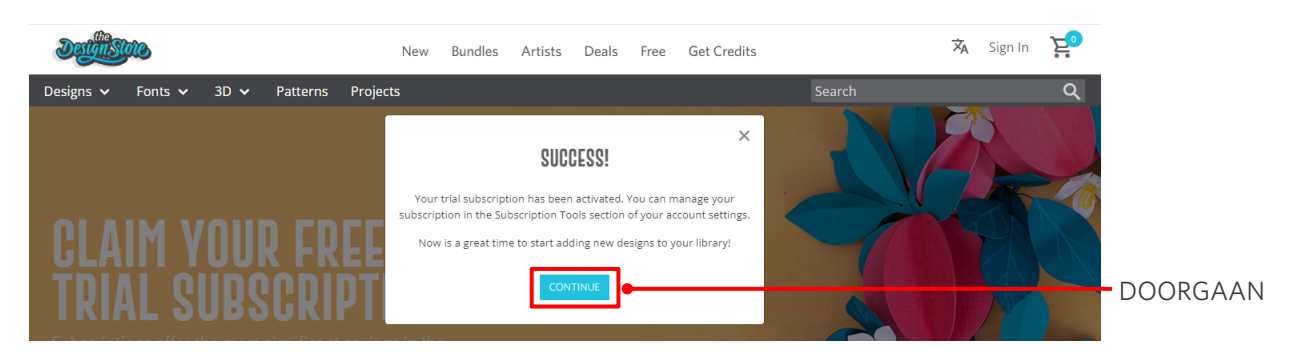

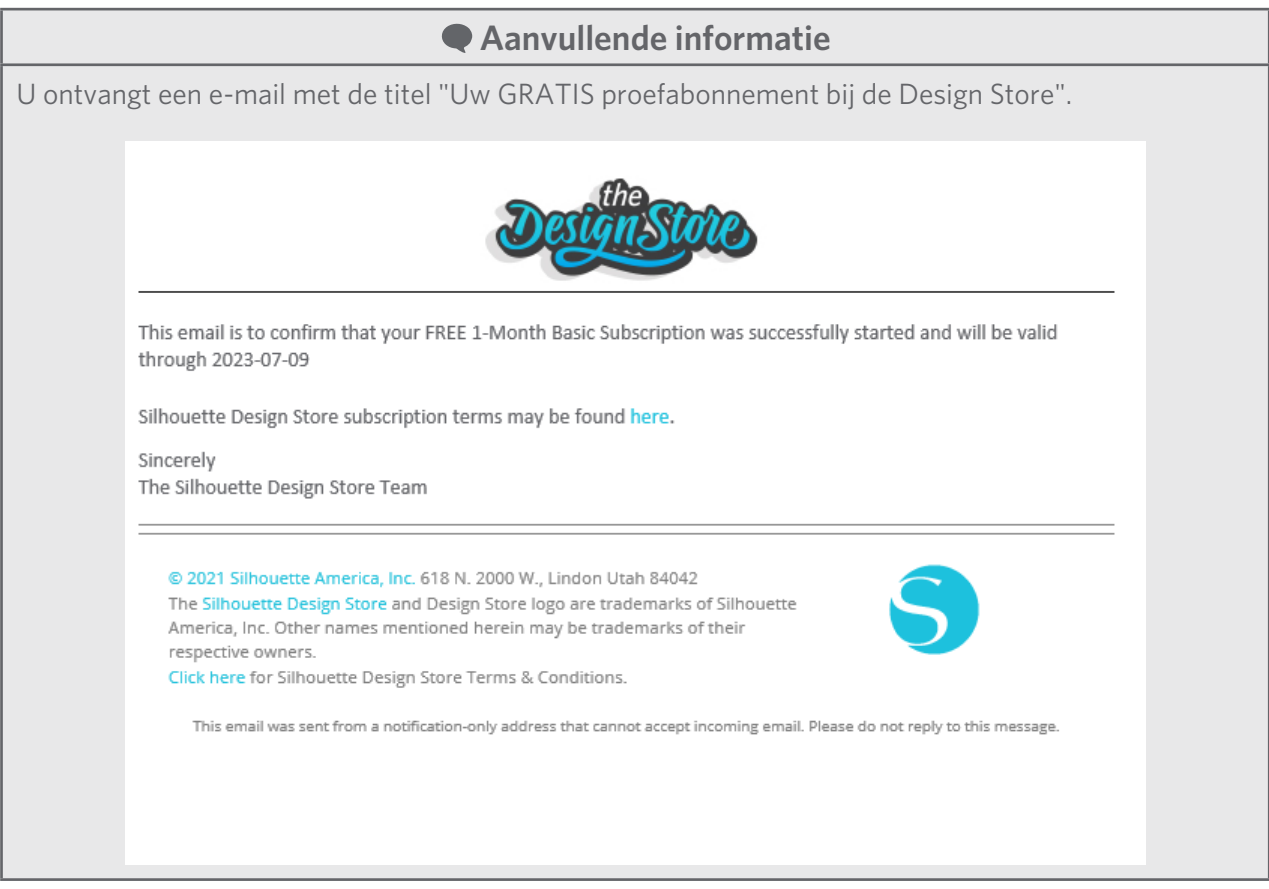

#### <span id="page-29-0"></span>**Activering bevestigen**

Als u de muisaanwijzer over het pictogram "Mijn account" rechtsboven aan het Silhouette Design Store-venster beweegt, verschijnt "Free 1-Month Trial" (Gratis proefabonnement van 1 maand) en kunt u het creditsaldo en de vervaldatum van het abonnement controleren.

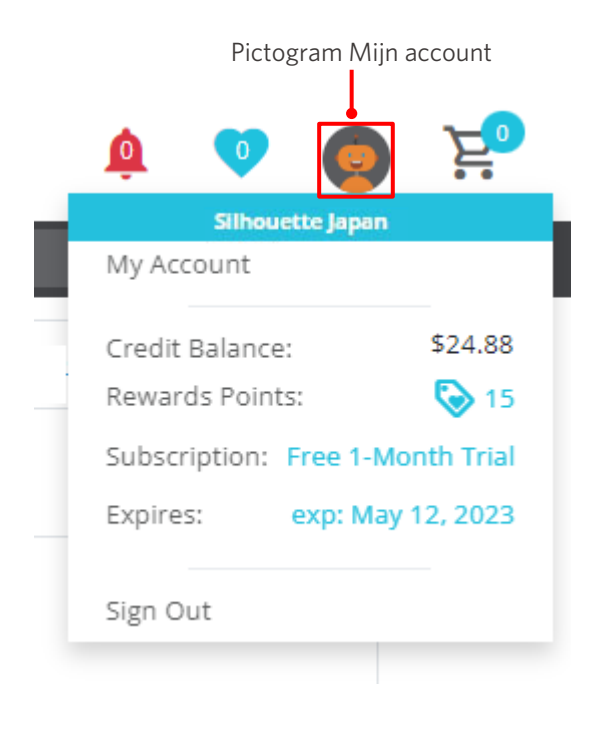

## <span id="page-30-0"></span>**1-5 Beschikbare functies**

## **Grootte van de media die kan worden geplaatst**

De volgende mediaformaten kunnen worden geplaatst in de Silhouette Portrait4.

- 5,5 inch, A4, Letter en 9 inch
- Snijmat (8,5 inch x 12 inch)

Voor media van een niet-standaardformaat en zonder schutlaag plakt u deze op de snijmat voordat u ze plaatst.

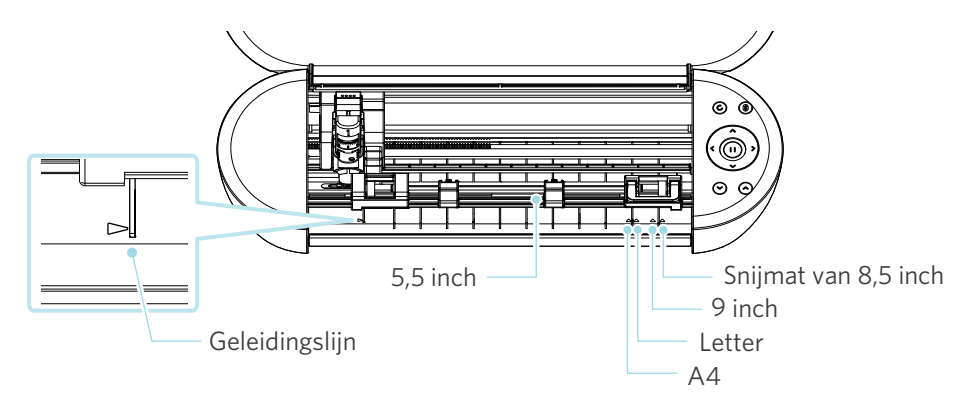

Media van een standaardformaat en met schutlaag kan rechtstreeks worden geplaatst.

Voor media van een niet-standaardformaat en zonder schutlaag plaatst u deze met behulp van de snijmat.

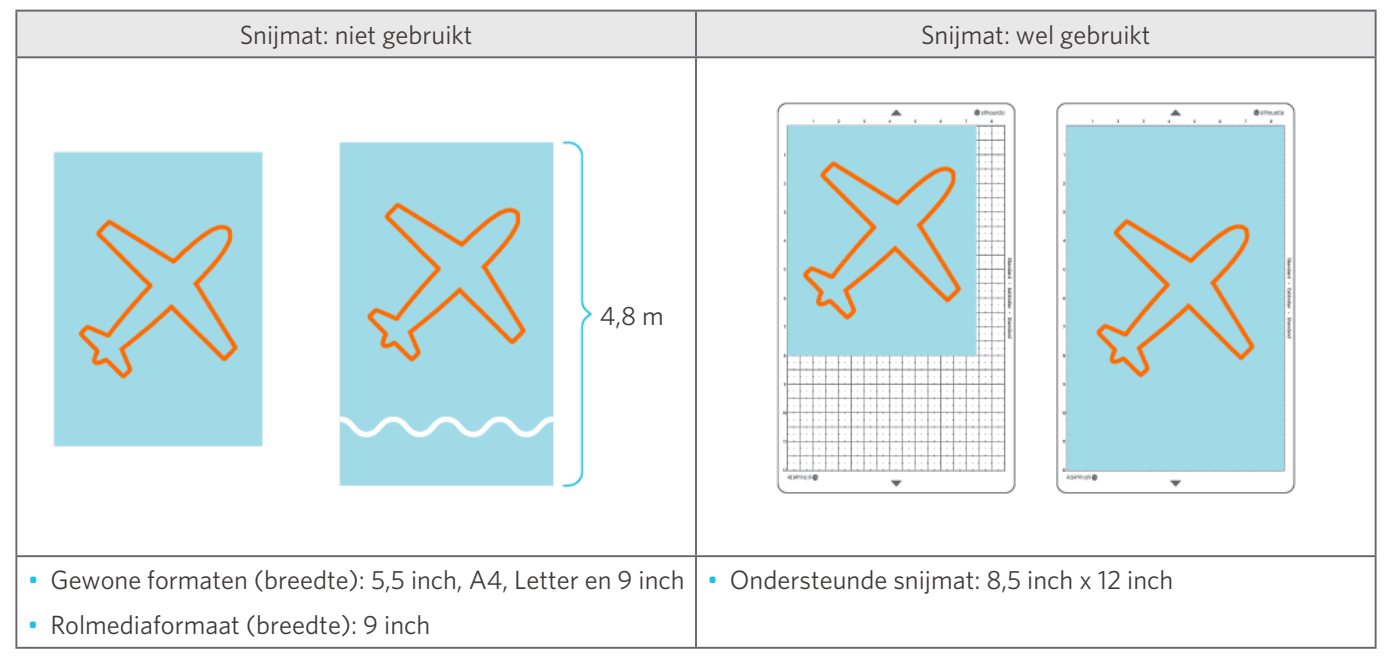

## <span id="page-31-0"></span>**Gesneden afbeeldingen**

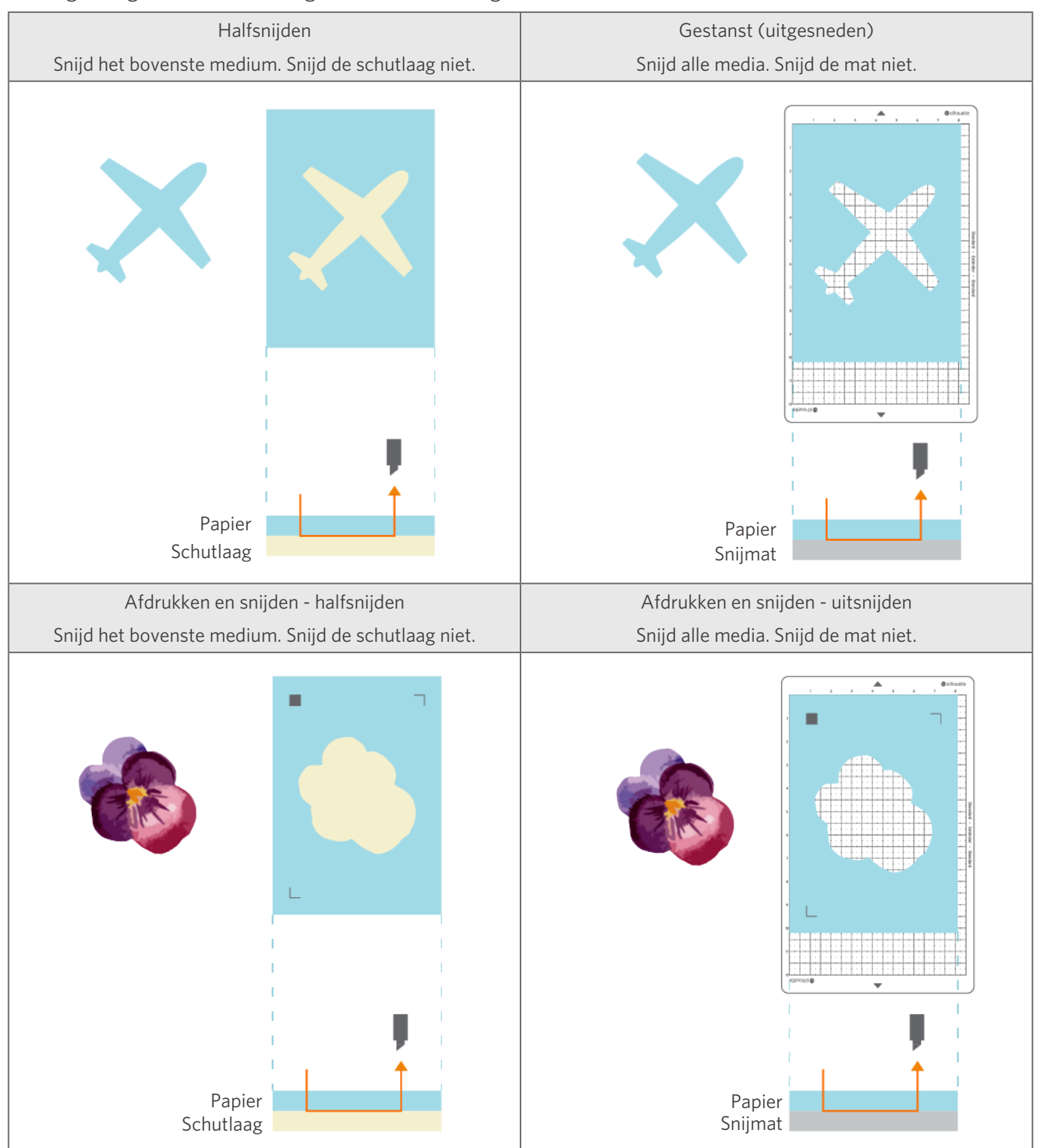

De volgende gesneden afbeeldingen kunnen worden gemaakt met de Silhouette Portrait4.

# <span id="page-32-0"></span>02 **Eenvoudige bedieningshandleiding**

## **2-1 Snijden met een Auto Blade**

## **Een medium plaatsen**

 **Opmerking**

Zorg ervoor dat u de snijmat gebruikt bij het snijden van media die niet van een standaardformaat zijn. Anders kunnen het apparaat en het lemmet beschadigd raken.

**1** Houd de aan-uitknop ( $\phi$ ) van de Silhouette Portrait4 ten minste twee seconden ingedrukt om het apparaat te starten.

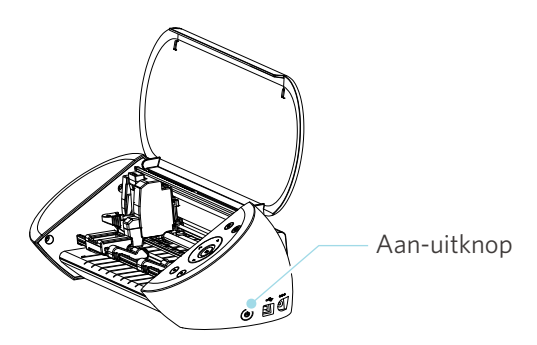

**2** Lijn de linkerrand van het medium uit op de geleidingslijn op het voorpaneel.

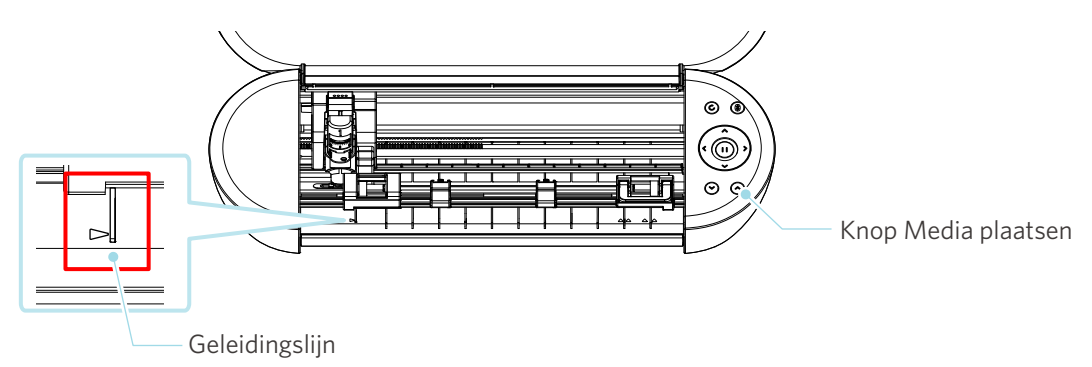

#### **3** Stel de aandrukroleenheid bij overeenkomstig de breedte van het medium en plaats het medium.

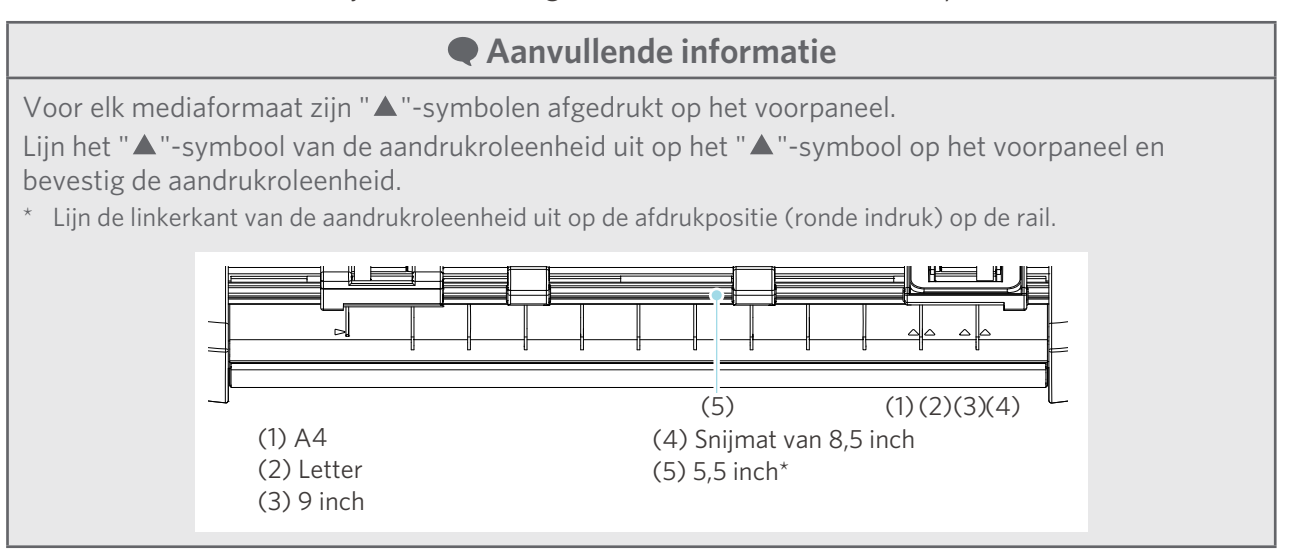

**4** Plaats het uiteinde van het medium tegen de aandrukrollen aan beide zijden en plaats het recht.

Trek het medium links en rechts met beide handen tijdens het plaatsen om het glad te maken.

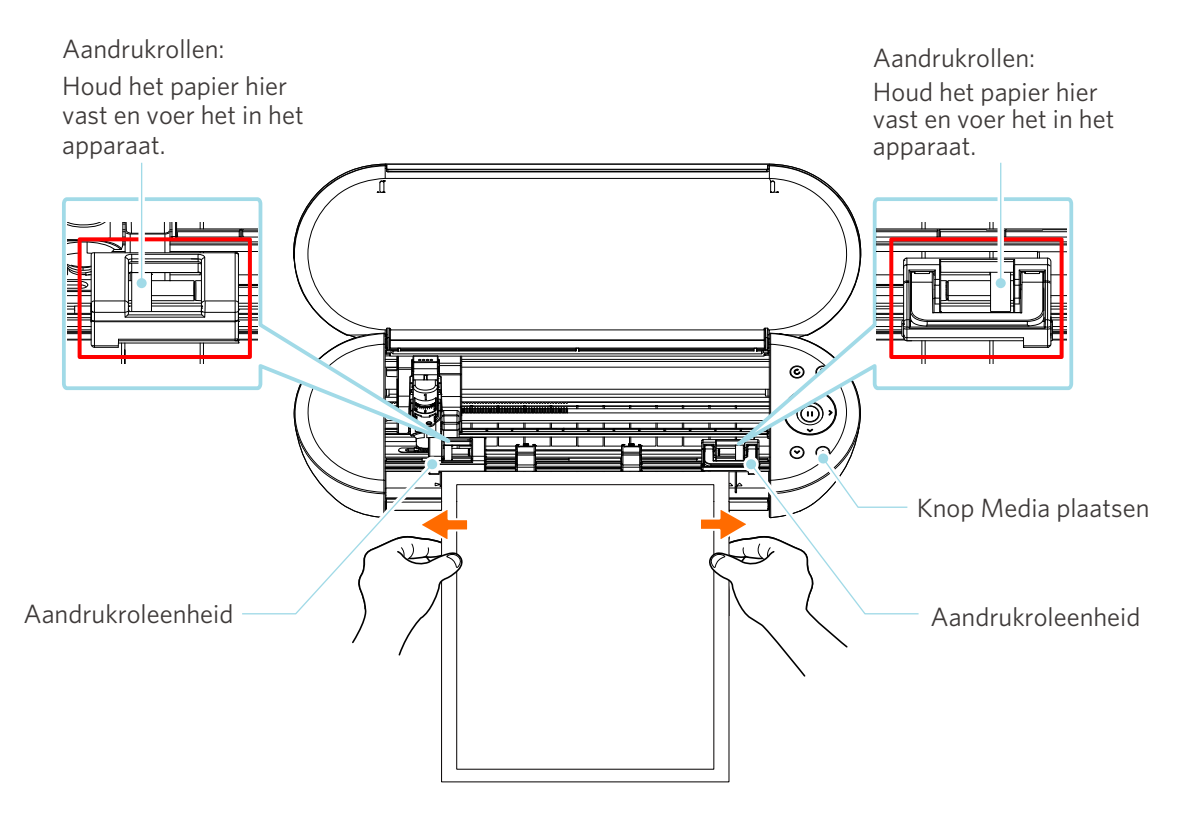

**5** Druk op de Knop Media plaatsen om te beginnen met de invoer van papier.

### <span id="page-34-0"></span>**Het Auto Blade instellen**

#### **Opmerking**

Hanteer de snijlemmeten voorzichtig om lichamelijk letsel te voorkomen.

Op de Silhouette Portrait4 kunnen gereedschappen op de gereedschapsslede worden bevestigd.

De gereedschappen die u kunt bevestigen zijn die met het nummer "1" erop en gereedschapsadapters.

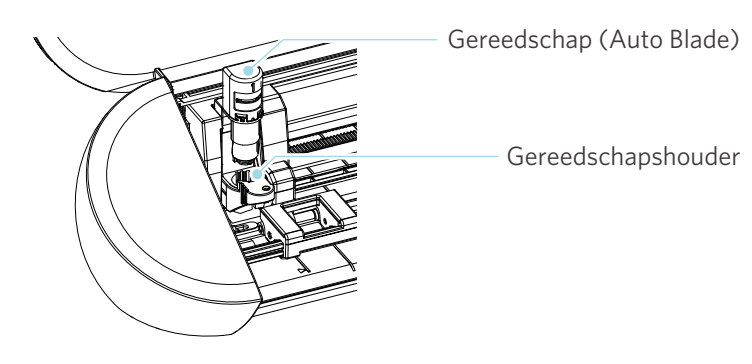

(Auto Blade)

**1** Trek de vergrendelingshendel van de gereedschapshouder langzaam naar u toe om deze te ontgrendelen.

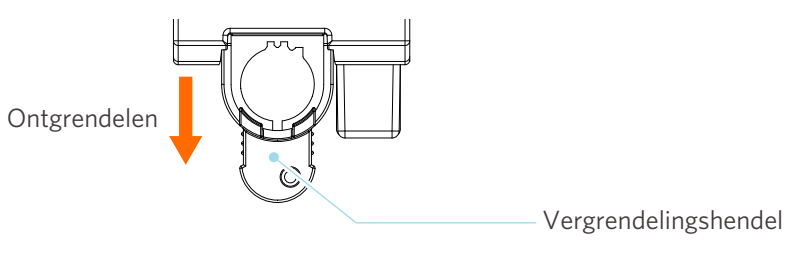

2 Lijn de ribbel op het gereedschap (Auto Blade) uit met de inkeping in de gereedschapshouder en breng deze stevig aan.

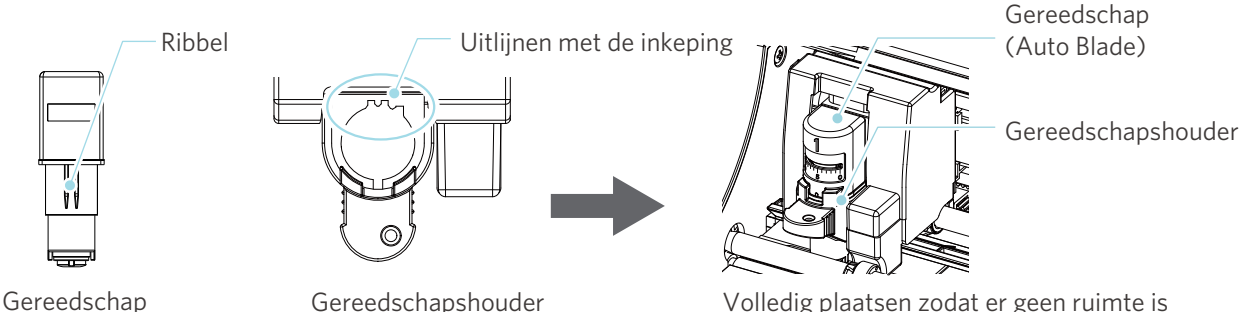

Gereedschapshouder Volledig plaatsen zodat er geen ruimte is tussen het medium en de bovenkant van de gereedschapshouder.

#### **Opmerking**

Wanneer u het Auto Blade insteekt, dient u de vergrendelingshendel vast te houden zodat deze onderaan gesteund wordt, en steekt u het Auto Blade tot helemaal onderaan in. Let op: als u het gereedschap plaatst zonder de gereedschapshouder vast te houden, kan het lemmet beschadigd raken.

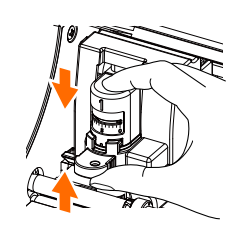

**3** Zet de vergrendelingshendel terug op de vergrendelde stand.

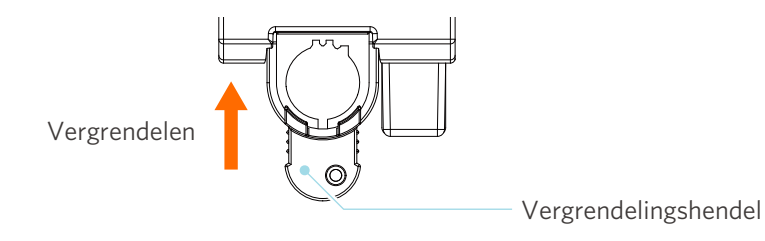

#### **Aanvullende informatie**

Steek het gereedschap volledig in de houder en vergrendel het. Als het er niet helemaal in zit, zal het medium mogelijk niet correct worden versneden.

**4** Bij het monteren van het gereedschap herkent de Silhouette Portrait4 het gereedschap en wordt het automatisch weergegeven op het tabblad "VERZENDEN" van Silhouette Studio.

## <span id="page-36-0"></span>**2-2 Werkstroom van eenvoudig ontwerpen tot snijden**

In deze paragraaf worden de stappen beschreven voor het gebruik van Silhouette Studio om snijgegevens te maken van eenvoudige figuren en teksten en om de media te snijden.

## **Stap 1. Snijgegevens maken met behulp van figuren en teksten**

Gebruik de tekengereedschappen van Silhouette Studio (zoals lijnen, ellipsen, rechthoeken, veelhoeken, krommen en teksten) om snijgegevens te maken. De gereedschappen worden weergegeven op de werkbalk aan de linkerkant van het scherm.

#### **Gebruiksmethode**

- **1** Gebruik het "Tekengereedschap" aan de linkerkant om een vak te tekenen.
- **2** Gebruik het "Tekstgereedschap" aan de linkerkant om de tekst "CREATE" te schrijven.

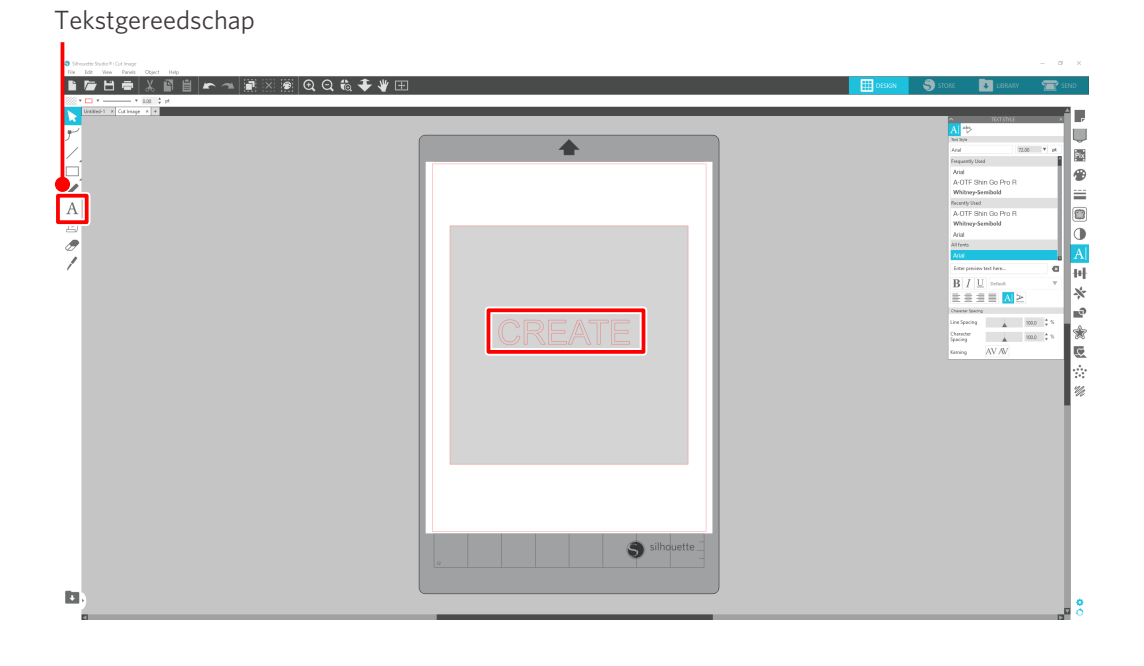

### <span id="page-37-0"></span>**Stap 2. Gemaakte gegevens snijden**

Snijd de gemaakte gegevens met behulp van de Silhouette Portrait4.

#### **Gebruiksmethode**

- **1** Plaats het medium in de Silhouette Portrait4.
- **2** Klik op het tabblad "VERZENDEN" rechtsboven in het Silhouette Studio-venster.

Het paneel "Snij-instelling" wordt weergegeven. Selecteer in de keuzelijst met snijcondities de snijcondities, de actie en het gereedschap overeenkomstig het medium dat u gaat gebruiken.

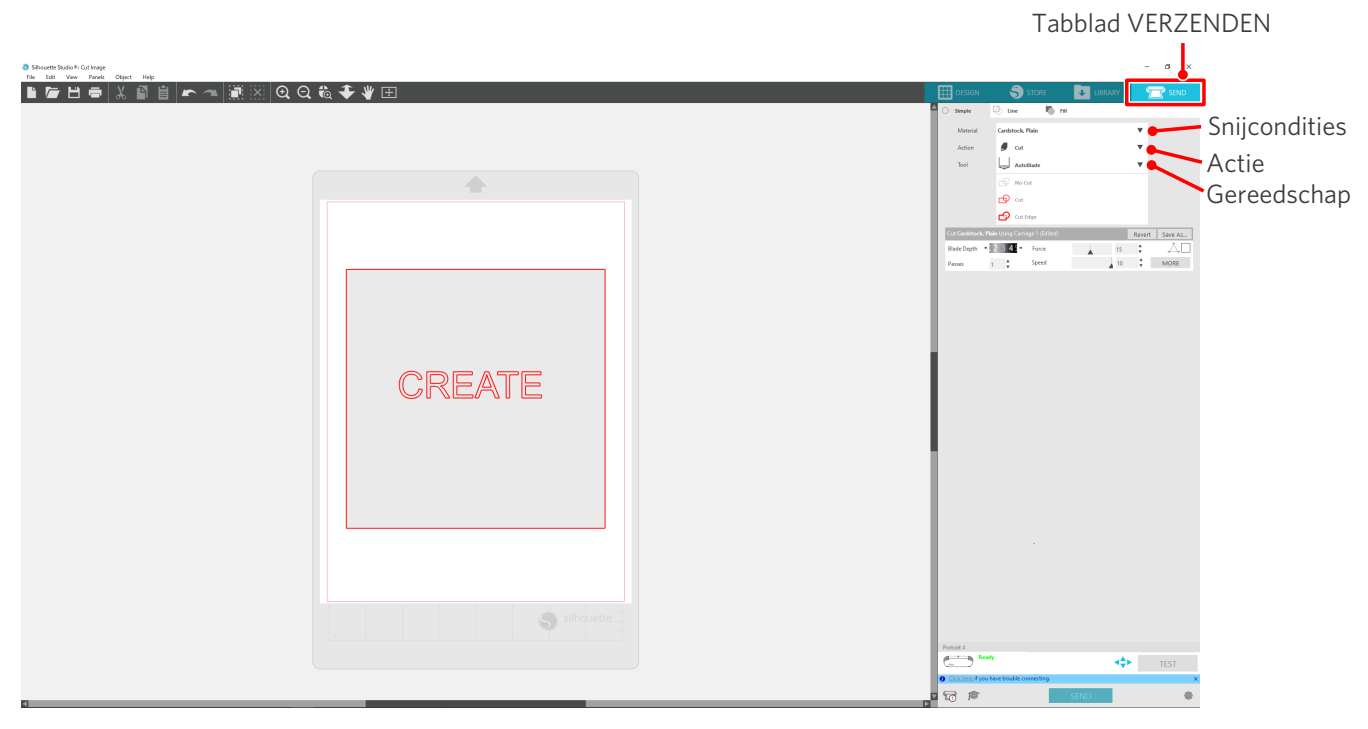

**3** Druk op de knop "VERZENDEN". Het snijden van het medium begint.

#### **Belangrijk**

- Als u het knippen wilt pauzeren, drukt u op de pauzeknop. Druk nogmaals op de pauzeknop om de bewerking opnieuw te starten.
- Als u het snijproces onmiddellijk wilt stoppen, druk dan eenmaal op de aan-uitknop om de noodstop te activeren. Dit verwijdert elke taak die bezig is. Druk op de knop Media verwijderen (knipperend) om de gereedschapsslede terug te zetten in de beginpositie.

Tabblad VERZENDEN

## <span id="page-38-0"></span>**2-3 Basiswerkstroom van afdrukken en snijden**

In deze paragraaf worden de stappen beschreven voor het gebruik van Silhouette Studio om af te drukken en te snijden.

Er zijn de volgende drie manieren om snijlijnen (contourlijnen) te maken.

## **Patroon 1. Het tekengereedschap gebruiken om snijlijnen te maken**

#### **Gebruiksmethode**

- **1** Gebruik het "Tekengereedschap" aan de linkerkant om figuren te tekenen.
- **2** Selecteer in het paneel Pagina-instelling het tabblad "Registratiemarkeringen" en stel de dikte en lengte van de registratiemarkeringen in.
- **3** Druk de ontwerpgegevens af.
- **4** Snijd het bedrukte medium.

Klik op het tabblad "VERZENDEN" rechtsboven in het Silhouette Studio-venster.

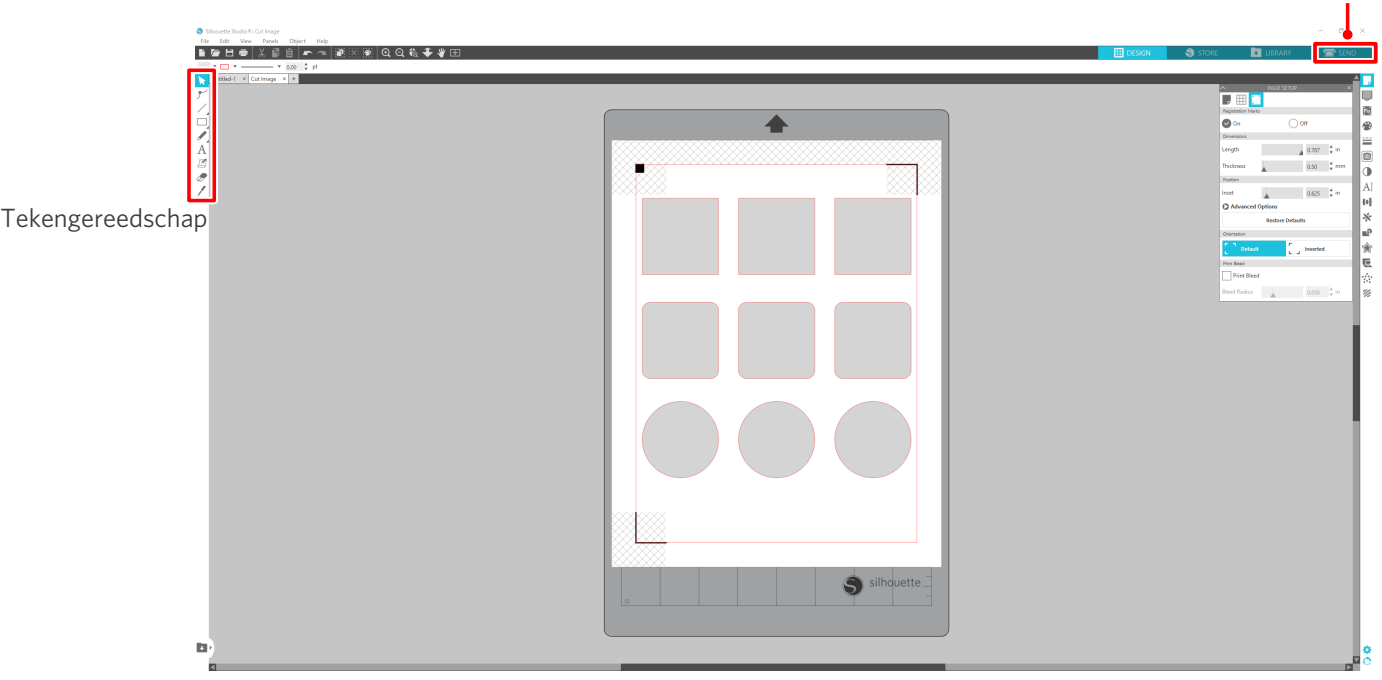

#### **Opmerking**

<Registratiemarkeringen toevoegen (uitlijningsmarkeringen)>

- Positioneer uw ontwerp niet in het gearceerde gebied. Dit kan fouten bij het scannen van de registratiemarkeringen veroorzaken.
- Als de registratiemarkeringen te klein zijn, kan het scannen mislukken.
- Positioneer de registratiemarkeringen en druk deze vervolgens af met de printer.
- Verander de registratiemarkeringen of het ontwerp niet na het afdrukken. De snijpositie zal verschuiven.

<span id="page-39-0"></span>**5** De snijlijnen worden weergegeven. Druk op de knop "VERZENDEN".

Eerst worden de registratiemarkeringen gedetecteerd en vervolgens begint het snijden zodra alle tekens gedetecteerd zijn.

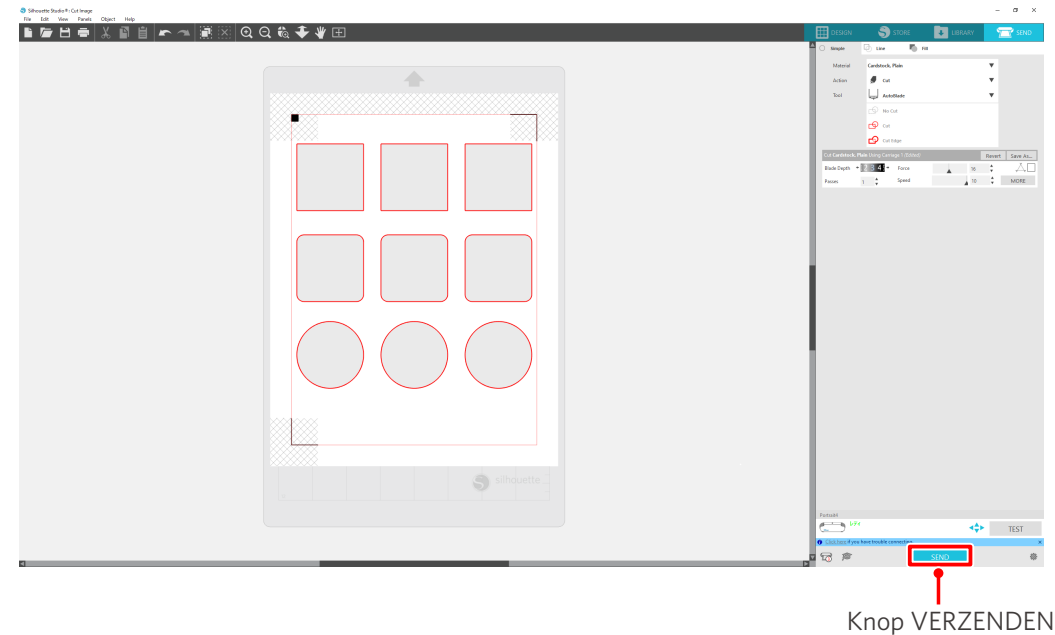

## **Patroon 2. De functie automatisch traceren gebruiken**

Vink het vakje "Automatisch traceren" aan bij het PNG-bestand op het tabblad "Importeren" in het menu Voorkeuren om automatisch snijlijnen te maken bij het laden van afbeeldingen.

#### **Gebruiksmethode**

- **2** Selecteer het tabblad "IMPORTEREN".
- **3** Vink het vakje "Automatisch traceren" aan onder het PNG-bestand.
- **4** Ga naar "Bestand" en selecteer "Invoegen".
- **5** Selecteer de afbeelding die u wilt snijden en druk op "OK".
- **6** De snijlijnen worden weergegeven. Druk op de knop "VERZENDEN". Het snijden van het medium begint.

**<sup>1</sup>** Selecteer "Voorkeuren" in het menu "Bewerken".

<span id="page-40-0"></span>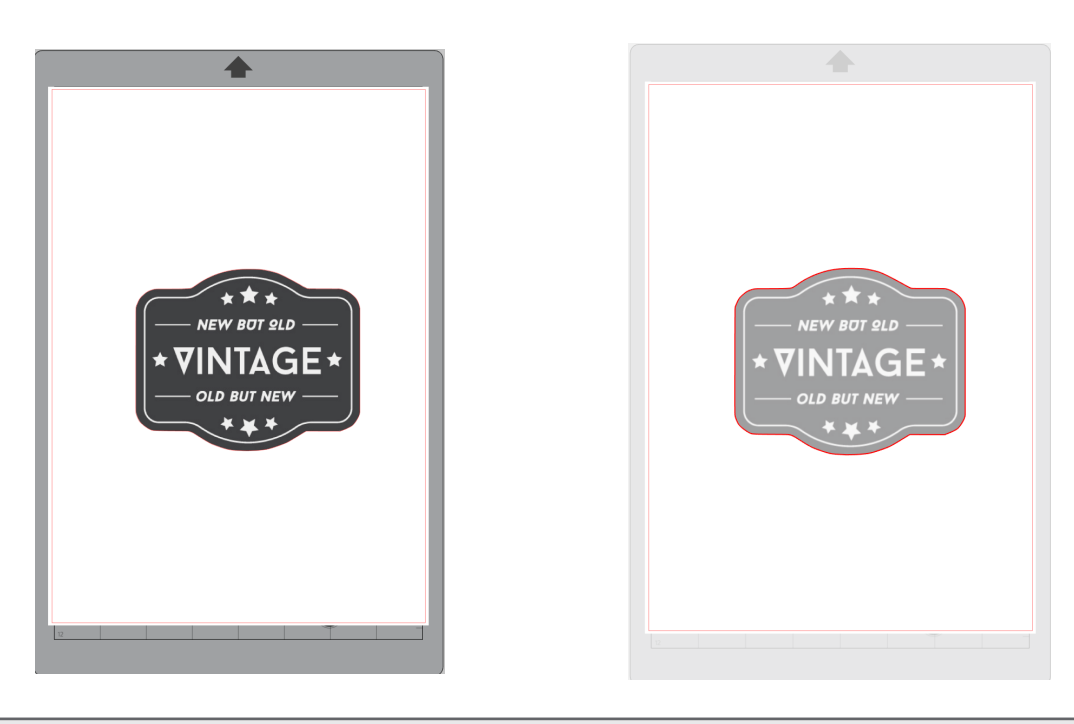

#### **Aanvullende informatie**

De functie automatisch traceren is mogelijk niet beschikbaar afhankelijk van de manier waarop de afbeelding is gemaakt.

Traceer in dat geval de afbeelding aan de hand van de stappen beschreven in "Patroon 3. Een afbeeldingsbestand laden en traceren".

## **Patroon 3. Een afbeeldingsbestand laden en traceren**

Maak snijlijnen aan de hand van de afbeelding die u wilt snijden. Gebruik de traceerfunctie om snijlijnen rond de afbeelding te maken.

#### **Gebruiksmethode**

- **1** Selecteer in het menu "Bestand" de optie "Invoegen".
- **2** Selecteer de afbeelding die u wilt snijden en druk op "OK".
- **3** Selecteer in "Paneelweergave" het paneel "Traceren" om het instellingenscherm "Traceren" weer te geven.

Klik op "Traceergebied selecteren". Sleep en selecteer het gebied rond de afbeelding. De binnenkant van de afbeelding wordt geel geschilderd. Het geel geschilderde deel wordt getraceerd en er worden snijlijnen omheen gemaakt.

**4** Selecteer onder "Traceervoorbeeld" de optie "Effen kleurvulling" of "Omtrek".

#### Pas de drempelwaarde aan.

Selecteer "Traceren" om snijlijnen rond de hele afbeelding te maken. Selecteer "Buitenrand traceren" om snijlijnen alleen aan de buitenrand te maken.

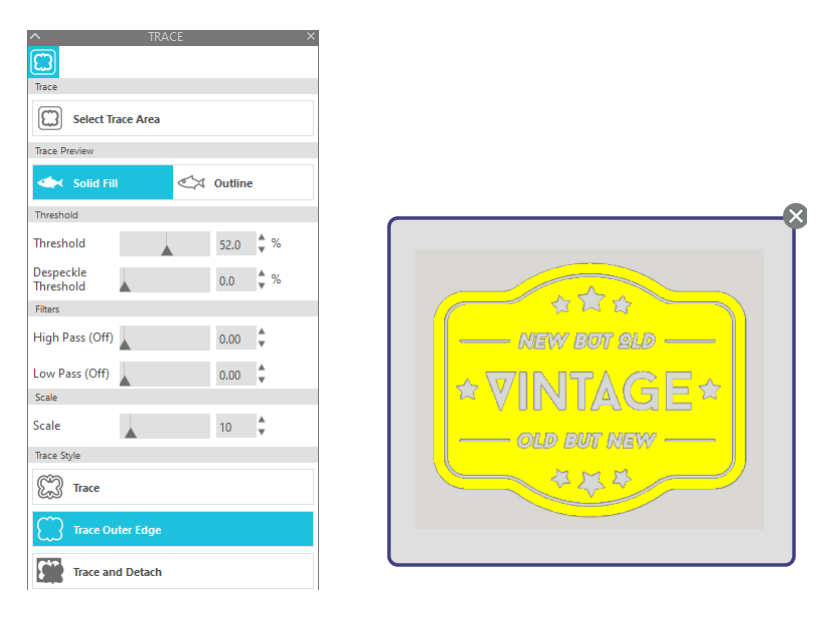

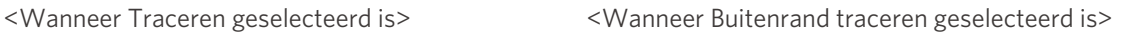

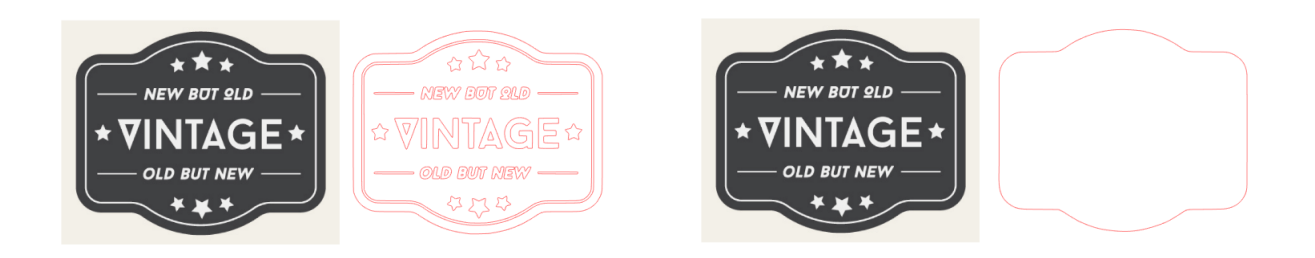

#### **Aanvullende informatie**

- Als een afbeelding met een laag contrast wordt gebruikt, wordt de afbeelding mogelijk niet duidelijk getraceerd.
- Selecteer "Buitenrand traceren" om de afbeelding te traceren en een label te maken.

# <span id="page-42-0"></span>03 **Over het Silhouette Studio-venster**

Het Silhouette Studio-venster wordt voornamelijk gebruikt om ontwerpen te maken.

## **3-1 De software starten (Silhouette Studio)**

## **Op een Windows-computer**

• Start Silhouette Studio door te dubbelklikken op het pictogram op het bureaublad of vanuit het menu Start.

## **Op een Mac**

• Open de map Toepassingen en start Silhouette Studio. Wanneer Silhouette Studio opgestart is, wordt de ontwerppagina weergegeven. (Voor deze uitleg wordt een Windows 10-venster gebruikt.)

## **3-2 Naam en functies van elk onderdeel**

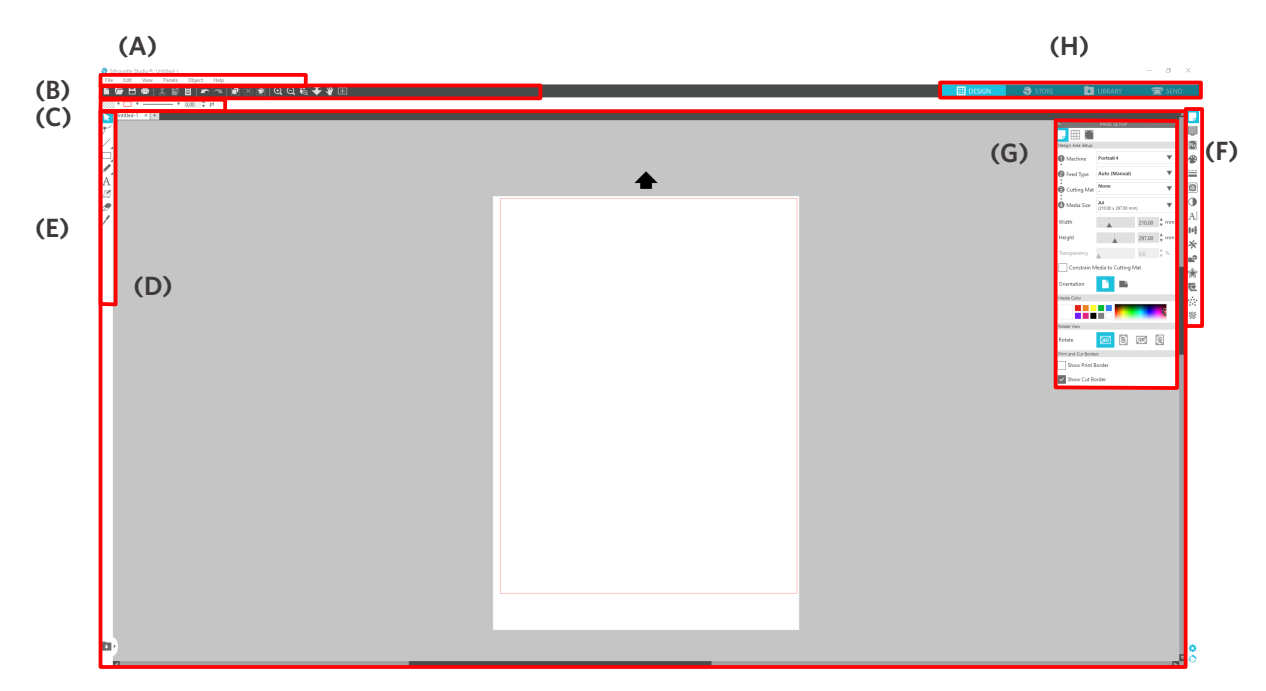

#### **(A) Menubalk**

- Bestand: voor het aanmaken van nieuwe bestanden, openen van bestaande bestanden, opslaan van bestanden, afsluiten van Silhouette Studio enzovoort
- Bewerken: voor het knippen, kopiëren en plakken

 De configuratie van taal- en eenheidinstellingen, initialisatie van Silhouette Studio en andere taken kunt u in Voorkeuren uitvoeren.

- Beeld: voor het openen van de rasterweergave, het instellen van registratiemarkeringen enzovoort
- Paneel: voor het weergeven van elk paneel
- Figuur: voor het roteren, repliceren, samenvoegen, groeperen enzovoort
- Help: voor het bekijken van de Gebruikershandleiding, versie-informatie enzovoort

#### **(B) Werkbalk**

Biedt snelkoppelingen voor basisfuncties, zoals Nieuwe tekening en Opslaan.

#### **(C) Werkbalk Snelle toegang**

Biedt gereedschappen zoals groeperen, repliceren en instellen van de stapelvolgorde.

#### **(D) Ontwerpgereedschap**

Biedt gereedschappen voor het tekenen van basisfiguren en het toevoegen van tekst.

#### **(E) Werkruimte**

Dit is de werkruimte voor het maken van ontwerpen, zoals figuren en tekst.

#### **(F) Paneelweergave**

Geeft elk paneel weer.

#### **(G) Paneel**

Biedt de functies met betrekking tot het geopende paneel.

#### **(H) Tabbladen**

#### **Tabblad ONTWERPEN**

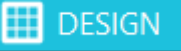

Dit is de werkomgeving voor het maken van ontwerpen.

U kunt terugkeren naar de ontwerppagina door te klikken op het tabblad "ONTWERPEN" terwijl het menu BIBLIOTHEEK of VERZENDEN wordt weergegeven.

Raadpleeg "Help" en "Gebruikershandleiding..." op de werkbalk voor meer informatie over elke functie van de ontwerppagina.

#### **Tabblad WINKEL**

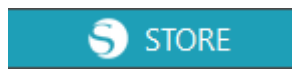

Zorg ervoor dat er verbinding gemaakt is met het internet en open de Silhouette Design Store via het tabblad "WINKEL". Hier kunt u inhoud zoals ontwerpen en lettertypen bekijken en kopen.

#### **Tabblad BIBLIOTHEEK**

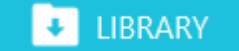

Via het tabblad "BIBLIOTHEEK" hebt u toegang tot de in de bibliotheek opgeslagen ontwerpen en de inhoud die u hebt gedownload in de Silhouette Design Store.

In de bibliotheek kunt u mappen en submappen toevoegen om de ontwerpen te sorteren en te organiseren.

#### **Tabblad VERZENDEN**

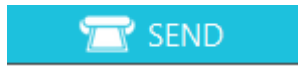

Op het tabblad "VERZENDEN" kunt u de snijcondities voor het ontwerp instellen en de snijgegevens naar de Silhouette Portrait4 sturen.

## <span id="page-44-0"></span>**3-3 Over het tabblad WINKEL (Silhouette Design Store)**

De Silhouette Design Store is een winkel die meer dan 200.000 hoogwaardige ontwerpartikelen verkoopt die kunnen worden gebruikt met Silhouette-snijapparaten.

Naast ontwerpen voor gewoon snijwerk biedt de winkel ook een grote keuze aan ontwerpen van kunstenaars van over de hele wereld, zoals 3D-gegevens om het maken van driedimensionale stukken te vergemakkelijken, lettertypes, ontwerpen om af te drukken en snijden en opvulpatronen.

U kunt uw eigen originele ontwerp maken door de ontwerpgegevens van uw keuze te downloaden, het formaat te wijzigen of de afbeelding te verwerken. Dus zelfs degenen die niet vanaf nul kunnen ontwerpen, kunnen plezier beleven aan het ontwerpen van artikelen.

#### **Aanvullende informatie**

De Silhouette Design Store is een website die wordt beheerd door Silhouette America, Inc (Utah, VS), een groepsmaatschappij van Silhouette Japan Corporation die digitale inhoud tegen betaling aanbiedt. De site wordt standaard in het Engels weergegeven. Om de taal te wijzigen, klikt u op "A|文" en kiest u de gewenste taal.

#### **1** Open de website https://www.silhouettedesignstore.com of klik op het tabblad "WINKEL" in de software Silhouette Studio.

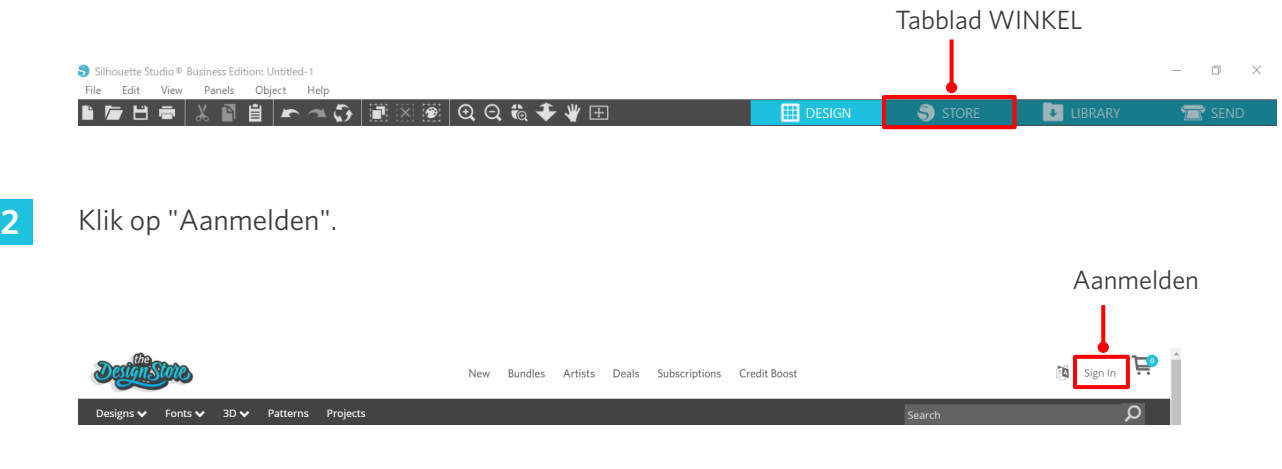

**3** Meld u aan met uw Silhouette-account.

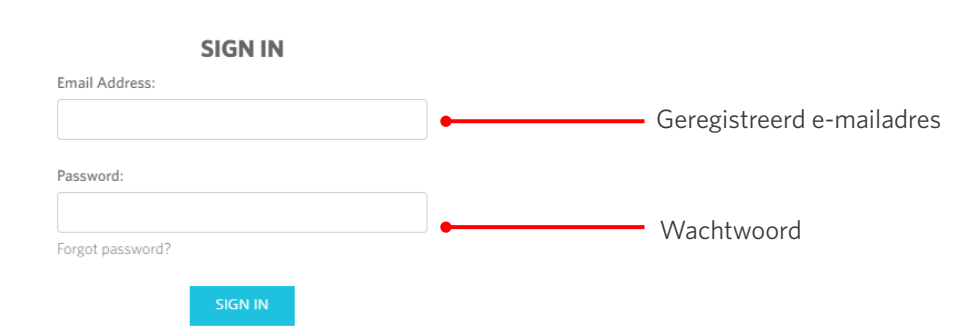

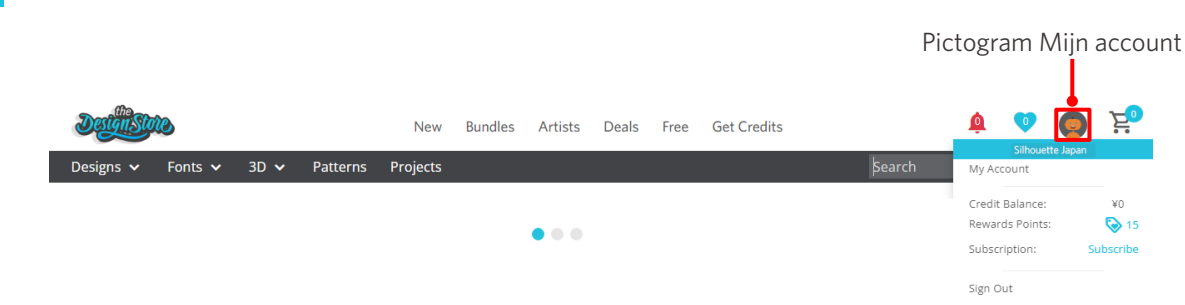

## <span id="page-46-0"></span>**3-4 De snijcondities configureren**

## **Beschrijving van elk instellingsitem**

- **1** Klik op het tabblad "VERZENDEN" rechtsboven in het Silhouette Studio-venster.
- 2 Het paneel "Snij-instelling" wordt weergegeven.
- **3** Selecteer het te gebruiken medium in de keuzelijst met snijcondities.

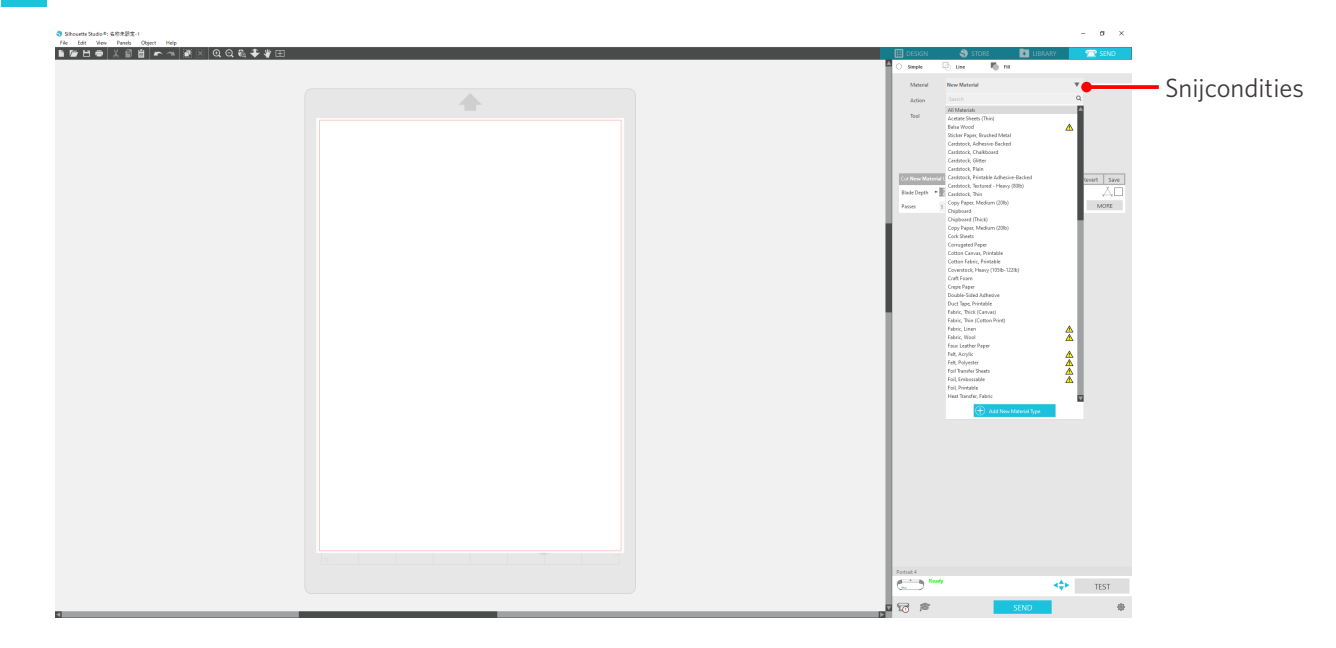

Wanneer u een medium selecteert in de lijst, worden automatisch de optimale snijcondities voor dat medium toegepast.

Als u andere materialen dan Silhouette-media wilt gebruiken, klikt u op "Nieuw materiaaltype toevoegen" en stelt u handmatig de snijcondities in.

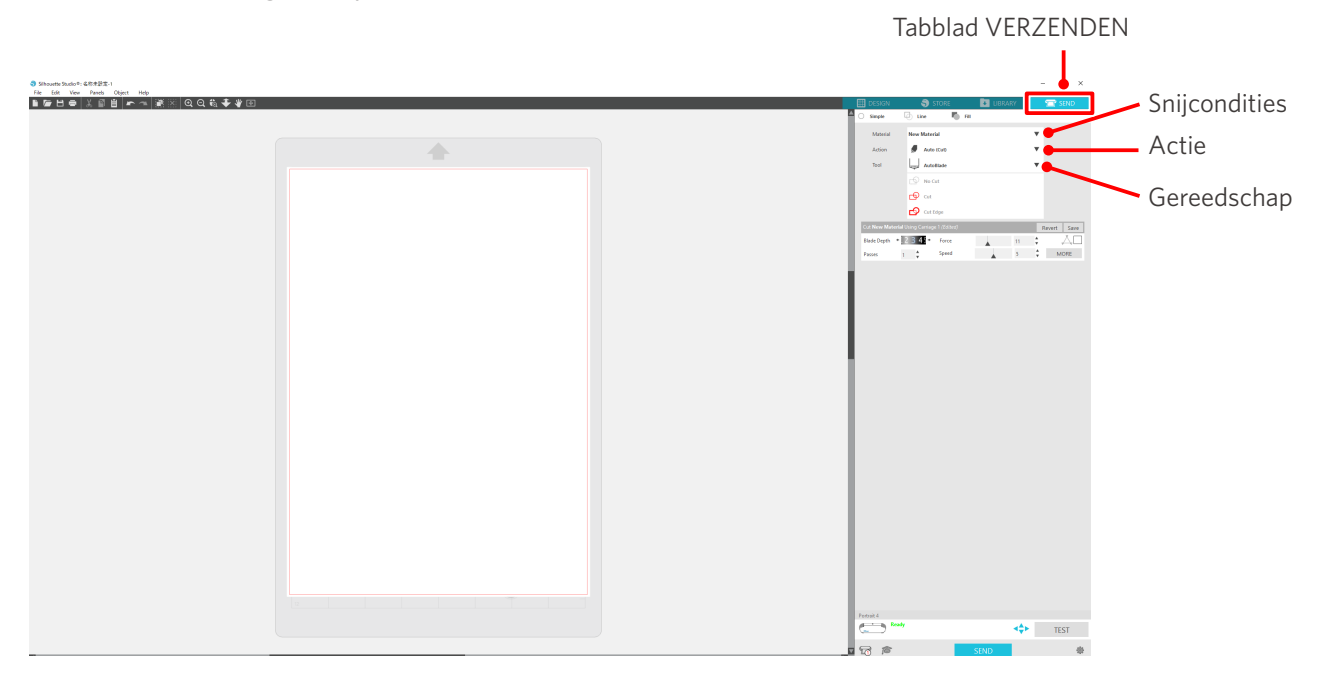

- <span id="page-47-0"></span>**4** Selecteer een actie zoals "Snijden" of "Schetsen" in de keuzelijst "Actie".
- **5** Specificeer het te gebruiken gereedschap in de keuzelijst "Gereedschap".
- **6** Als u de snijcondities handmatig instelt, kunt u zelf de lemmetdiepte, snelheid, kracht en passages instellen.

Begin met een langzame waarde voor de snelheid en een lage waarde voor de kracht. Als het resultaat niet goed is, verhoog dan geleidelijk deze instellingen.

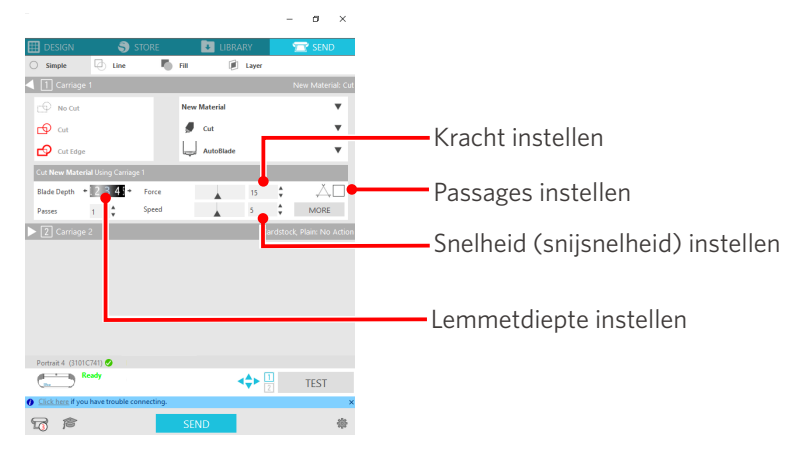

(1) Lemmetdiepte: Tijdens het snijden steekt het lemmet automatisch uit met de opgegeven hoeveelheid (Alleen voor Auto Blade) Stel het lemmet zo af dat het iets verder uitsteekt dan het te snijden medium. (2) Snelheid: Hiermee kunt u de snijsnelheid instellen. Verlaag de snelheid bij het snijden van fijne of complexe ontwerpen of dikke media. (3) Kracht: Stel deze functie in overeenkomstig de dikte van het te snijden medium. (4) Passages: Geef hier het aantal keren op dat het ontwerp moet worden gesneden. Verhoog het aantal passages bij het snijden van dikke of harde media.

## **Richtlijn voor lemmetdiepte en mediamaterialen**

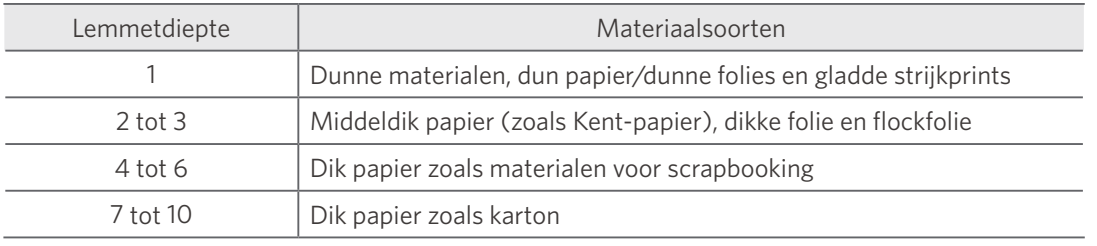

#### **Auto Blade-indicatorschaal**

Controleer de Auto Blade-indicatorschaal aan de voorkant voor de werkelijke lemmetdiepte.

Aangezien het afleesoppervlak gebogen is, lukt het mogelijk niet om de waarde correct af te lezen als u vanuit een hoek kijkt.

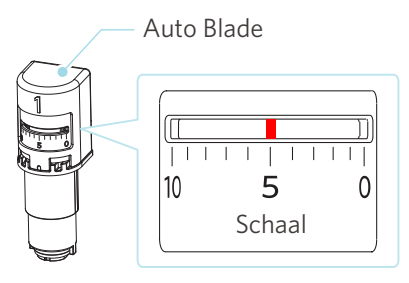

## <span id="page-48-0"></span>**Over de Intelligent Path Technology**

Als u handmatig geavanceerde snijcondities wilt instellen, klik dan op "MEER".

Als u het vakje van de Intelligent Path Technology-functie aanvinkt, kunt u een speciale snijprocedure gebruiken om delicate materialen te kunnen snijden zonder de uitlijning te verstoren.

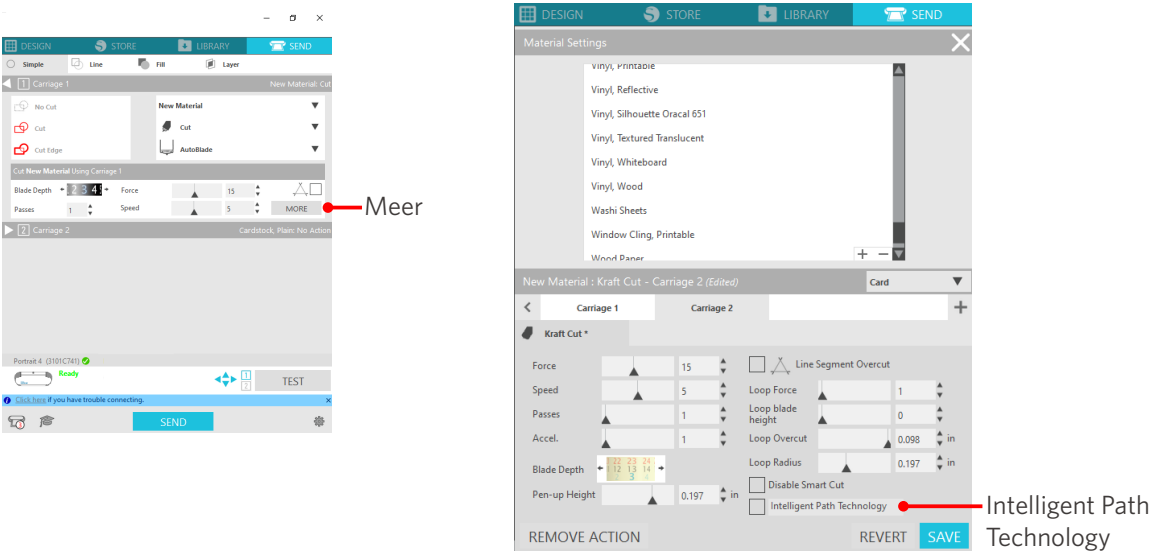

#### **Aanvullende informatie**

Dit is een doeltreffende functie in de volgende gevallen:

- Bij het snijden van ingewikkelde ontwerpen
- Bij het snijden van scherpe hoeken
- Wanneer de lijm gemakkelijk loslaat, zoals bij afdichtingsmaterialen

#### <span id="page-49-0"></span>**Automatische dwarssnede**

Als u de functie voor automatische dwarssnede gebruikt, wordt na het snijden van het ontwerp de opgegeven lijn op het medium automatisch gesneden en wordt het ontwerp gescheiden van het medium op het snijapparaat.

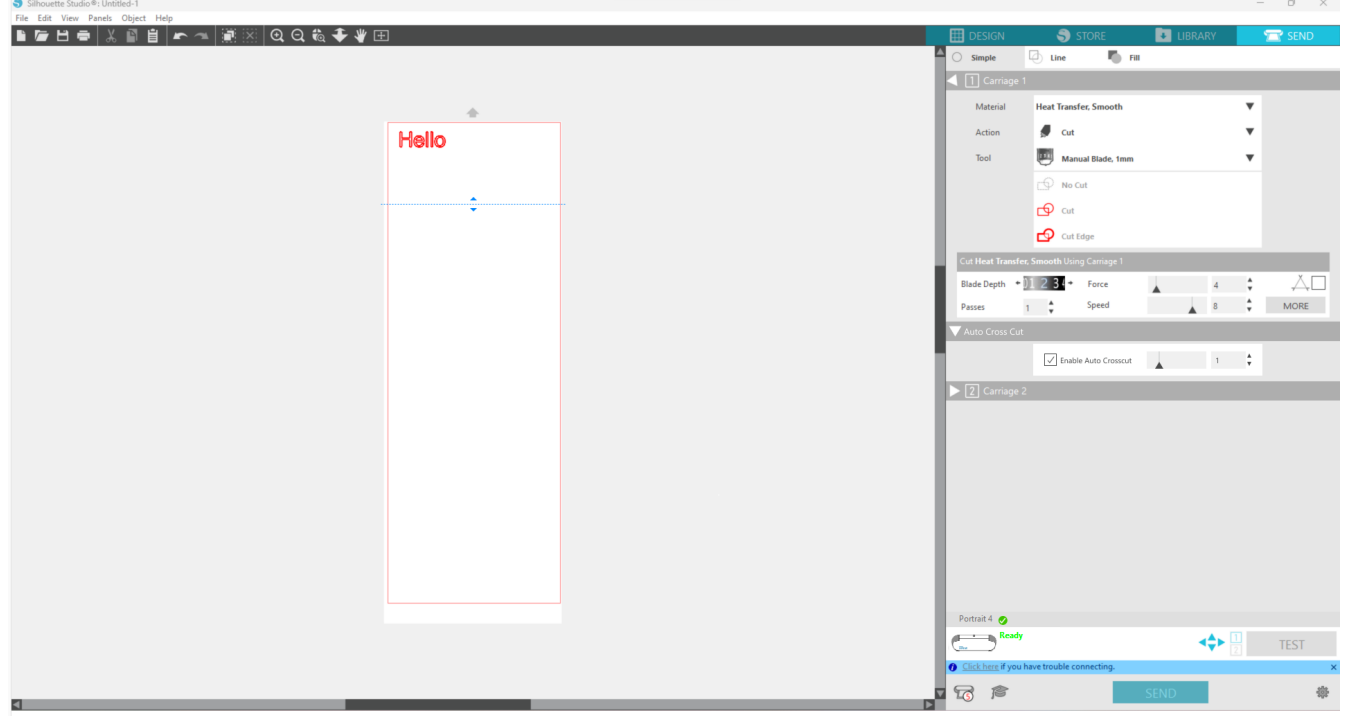

#### **Opmerking**

Deze functie kan worden gebruikt als aan de volgende drie voorwaarden wordt voldaan.

- Het medium is ofwel vinyl ofwel een vel met strijkprint, of door de gebruiker gedefinieerde snijcondities worden gebruikt.
- Het apparaat is ingesteld om de mat niet te gebruiken.
- Het Auto Blade is bevestigd.

#### **Gebruiksmethode**

- **1** Selecteer in het menu "Paneel" het paneel "Pagina-instelling".
- 2 Stel "Portrait4" in voor "Apparaat", "Handmatig" voor "Type invoer" en "Geen" voor "Snijmat".
- **3** Druk op het tabblad "VERZENDEN" om het verzendvenster te openen.
- **4** Stel "Vinyl" of "Vel met strijkprint" in als snijvoorwaarde of gebruik door de gebruiker gedefinieerde snijcondities.
- **5** Druk op de knop "MEER".
- **6** Selecteer het tabblad "Snijden".
- **7** Vink het vakje "Automatische dwarssnede" aan.
- 8 Stel de "Snijpositie" in, sla de instelling op en sluit het venster.

#### **9** Steek het Auto Blade in.

 $\overline{r_0}$  ra **Heat Tran**  $\bullet$  or Hello 圜. ⊕ا  $01234$  $\begin{array}{ccccc}\n & 4 & & \updownarrow & & \nearrow \\
\downarrow & & & & \downarrow & & \text{MORE}\n\end{array}$  $\ddot{\phantom{1}}$  $\sqrt{\phantom{a}}$  Enable A  $\overline{\phantom{a}}$  $\pm$  1  $\pm$  0  $\frac{1}{\sqrt{2}}$  $\sum$  $\left\langle \biguparrow \right\rangle$   $\left\langle \biguparrow \right\rangle$   $\left\langle \biguparrow \right\rangle$   $\left\langle \biguparrow$   $\right\rangle$   $\left\langle \biguparrow$   $\right\rangle$   $\left\langle \biguparrow$   $\right\rangle$   $\left\langle \biguparrow$   $\right\rangle$   $\left\langle \biguparrow$   $\right\rangle$   $\left\langle \biguparrow \right\rangle$   $\left\langle \biguparrow \right\rangle$   $\left\langle \biguparrow \right\rangle$   $\left\langle \biguparrow \right\rangle$   $\left\langle \biguparrow \right\rangle$   $\left\langle \biguparrow \right$  $\sqrt{3}$   $\approx$ Knop VERZENDEN

**10** Druk op de knop "VERZENDEN" om het snijden te starten.

Als u automatische dwarssnede inschakelt, wordt het gemaakte ontwerp gesneden en vervolgens wordt de automatische dwarssnede uitgevoerd.

#### **Aanvullende informatie**

Tijdens de automatische dwarssnede wordt de lemmetdiepte van het Auto Blade automatisch aangepast.

#### **Opmerking**

Na het uitvoeren van de automatische dwarssnede verwijdert u het gesneden medium met de hand. Hierdoor kan het medium tijdens de volgende snede vast komen te zitten.

# <span id="page-51-0"></span>04 **Problemen oplossen**

In dit hoofdstuk wordt beschreven wat u moet doen als er problemen optreden met Silhouette Portrait4.

## **4-1 Kan de media niet goed plaatsen**

Als de media niet goed kunnen worden geplaatst, controleer dan de volgende oorzaken en oplossingen.

## **Kan geen medium insteken, of het buigt en kreukt**

#### **Als u een rolmedium gebruikt, krult de rand dan vaak omlaag?**

• Als de rand van het medium vaak omlaag krult, kan dit ertoe leiden dat het medium buigt wanneer het wordt geplaatst, of dat het medium niet in het apparaat wordt ingevoerd, waardoor het apparaat inactief kan worden. Strijk de krul recht en plaats het medium recht in het apparaat.

Als het medium niet goed geplaatst kan worden, plak het dan op de snijmat voor het plaatsen.

• Trek het medium tijdens het plaatsen met beide handen strak aan de linker- en rechterkant. Raadpleeg "De media instellen" in "2-1 Snijden met een Auto Blade" voor meer informatie.

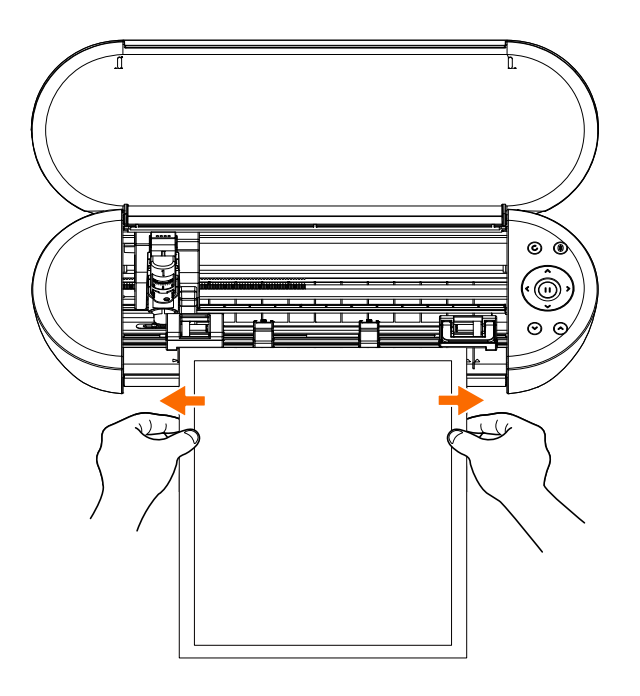

## <span id="page-52-0"></span>**4-2 Kan het medium niet goed invoeren**

Als het medium niet goed in het apparaat kan worden ingevoerd (deze glijdt bijvoorbeeld uit de rol tijdens het snijden), controleer dan de volgende oorzaken en oplossingen.

## **Het medium beweegt schuin in het apparaat tijdens het snijden**

#### **Is het medium of de linkerkant van de snijmat uitgelijnd op de geleidingslijn?**

• Lijn de linkerkant van het medium uit op de geleidingslijn bij het plaatsen.

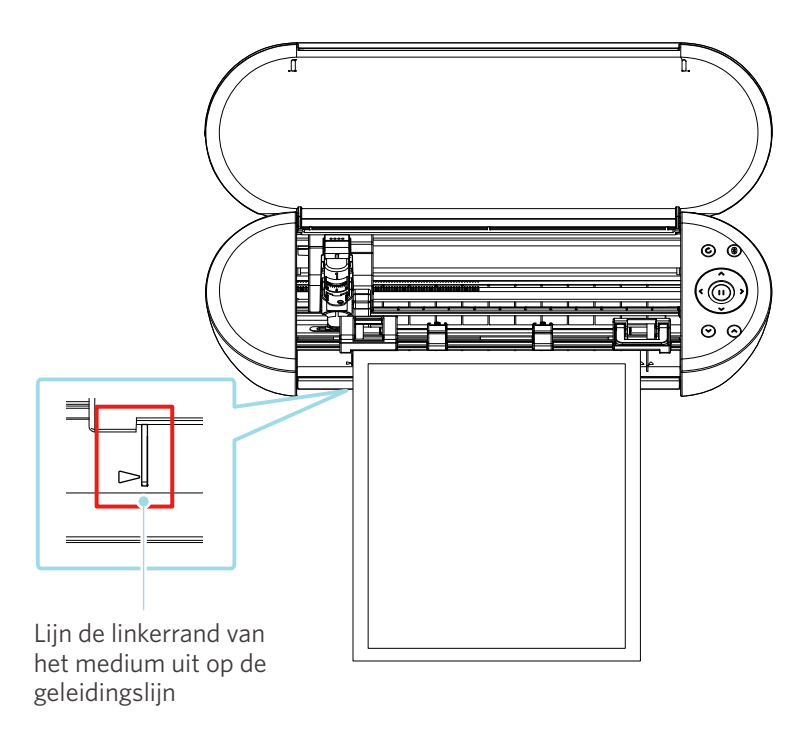

#### **Is de aandrukroleenheid uitgelijnd op het medium en in de juiste afdrukpositie geplaatst?**

• Verplaats de aandrukroleenheid naar links en rechts en controleer of deze is ingesteld op de juiste afdrukpositie volgens het mediaformaat.

#### **Zijn de randen van het medium in een rechte hoek gesneden?**

• Leg een liniaal tegen het medium en snijd de randen recht en in een rechte hoek met een stanleymes of vergelijkbaar gereedschap.

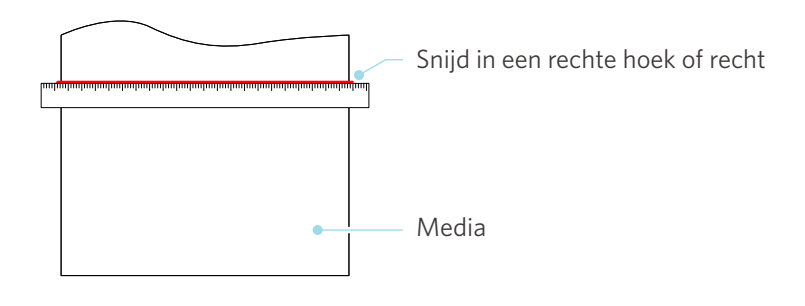

## <span id="page-53-0"></span>**Het medium glijdt uit de aandrukrollen**

#### **Is het uiteinde van het medium tegen de aandrukrollen aan beide zijden geplaatst en recht geladen?**

- Controleer de volgende punten om er zeker van te zijn dat het medium op de juiste manier recht is geplaatst.
- Plaats het uiteinde van het medium tegen de aandrukrollen aan beide zijden.
- Houd het medium vast zodat het niet beweegt tot wanneer het apparaat begint met het invoeren.

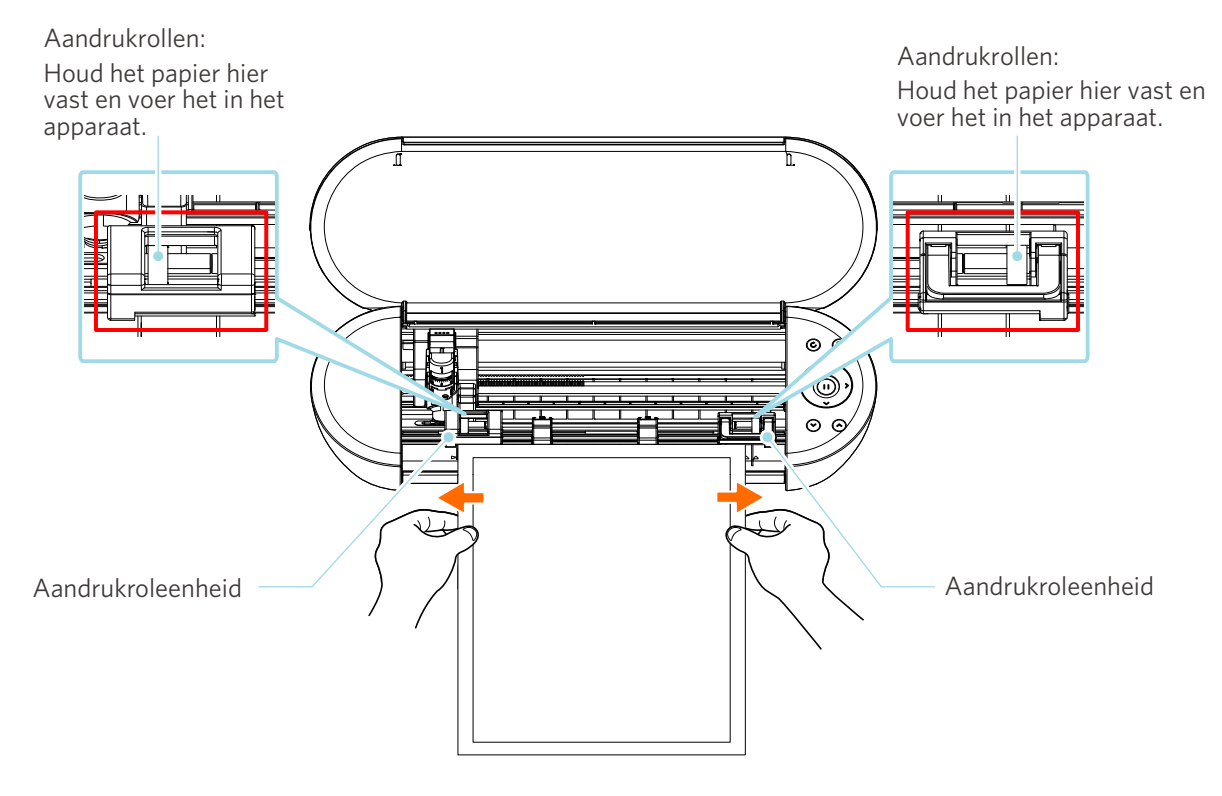

## <span id="page-54-0"></span>**4-3 Kan niet goed snijden**

Als de media zoals papier of folie losgetrokken worden tijdens het snijden of als u deze niet goed kunt snijden, controleer dan de volgende oorzaken en oplossingen.

## **De folie komt los tijdens het snijden**

#### **Is het gereedschap goed ingesteld?**

Vergrendelen

• Zorg ervoor dat het gereedschap stevig en volledig in de gereedschapshouder geplaatst is.

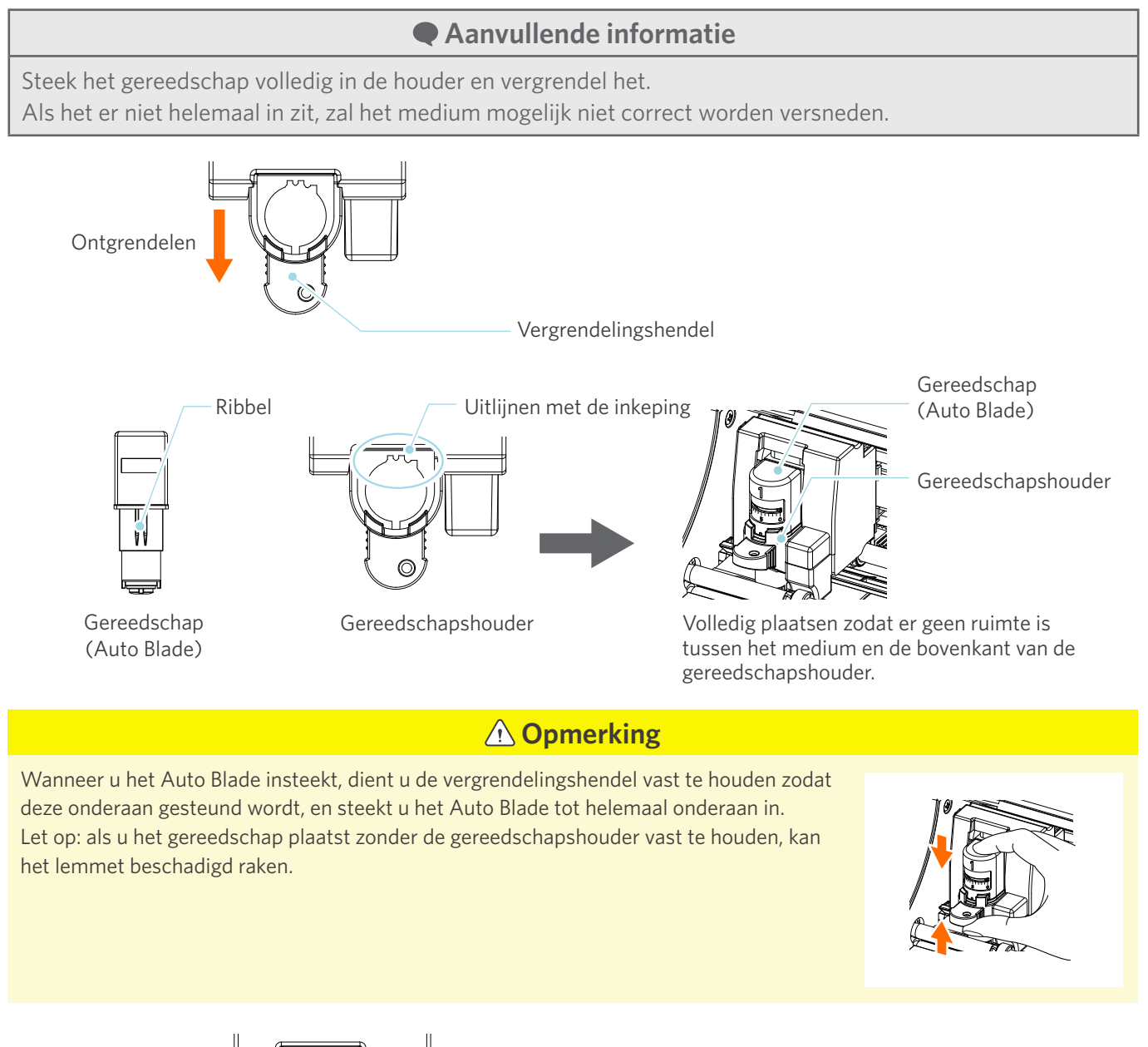

Vergrendelingshendel

#### <span id="page-55-0"></span>**Zit de lemmetpuntdop van het Auto Blade los?**

• Als de lemmetpuntdop van het Auto Blade los zit, gebruik dan de handmatige lemmetversteller om deze weer vast te zetten.

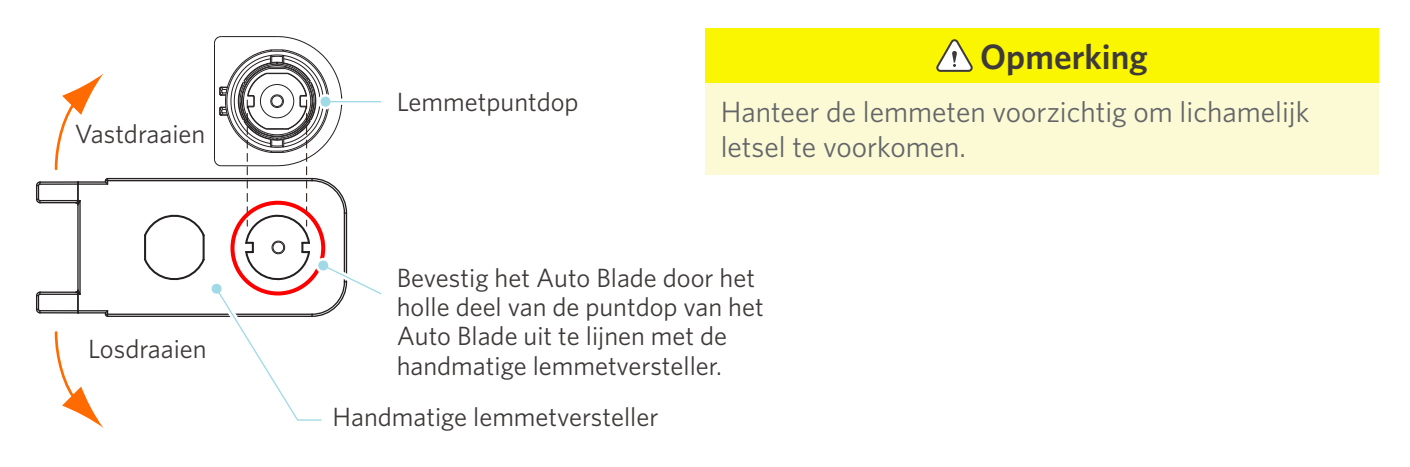

#### **Is het lemmet versleten of is de snijpunt gebroken?**

- Vervang het door een nieuw Auto Blade.
- Wanneer het lemmet versleten is, kunnen media die voordien wel konden worden gesneden plotseling niet meer worden gesneden.

Ter indicatie: de levensduur van het lemmet is ongeveer 4 km voor vinylchloridemedia (snijfolie) en ongeveer 2 km voor papieren media zoals tekenpapier, briefkaarten en Kent-papier.

#### **Is de lemmetdiepte te gering of is de krachtwaarde te laag?**

• Verhoog geleidelijk de lemmetdiepte en de kracht in Silhouette Studio en voer een testsnede uit.

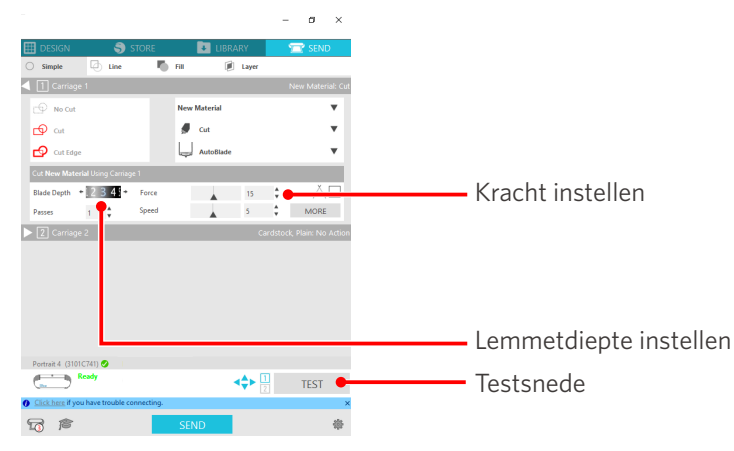

#### <span id="page-56-0"></span>**Steekt het snijlemmet te veel uit of is de kracht te hoog? Is de snelheid (snijsnelheid) te hoog?**

• Stel de lemmetdiepte, kracht en snelheid in op lagere waarden in Silhouette Studio en voer een testsnede uit.

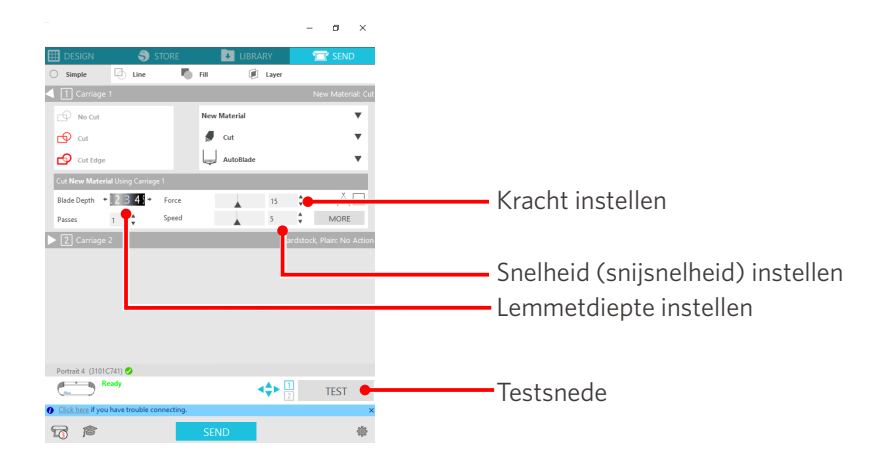

#### **Is de breedte van de te snijden tekens of figuren te dun of te gering?**

• Gebruik een vet lettertype of maak de figuur groter.

De grootte van tekens die met de Silhouette Portrait4 kunnen worden gesneden, is ongeveer 10 mm² voor alfanumerieke tekens en ongeveer 15 mm² voor MS Gothic DBCS-tekens bij gebruik van een snijfolie met spanning op het materiaal, zoals vinylchloride.

De grootte van vormen die kunnen worden gesneden, is ongeveer 5 mm in diameter.

## **Aanvullende informatie** Afhankelijk van het te snijden medium is het mogelijk dat het snijden niet goed lukt, zelfs bij grotere maten. Wees u hiervan bewust.

## **Het begin en einde van de snede zijn verkeerd uitgelijnd**

#### **Is de binnenkant van het Auto Blade vuil?**

• Verwijder de lemmetpuntdop van het Auto Blade en maak het schoon.

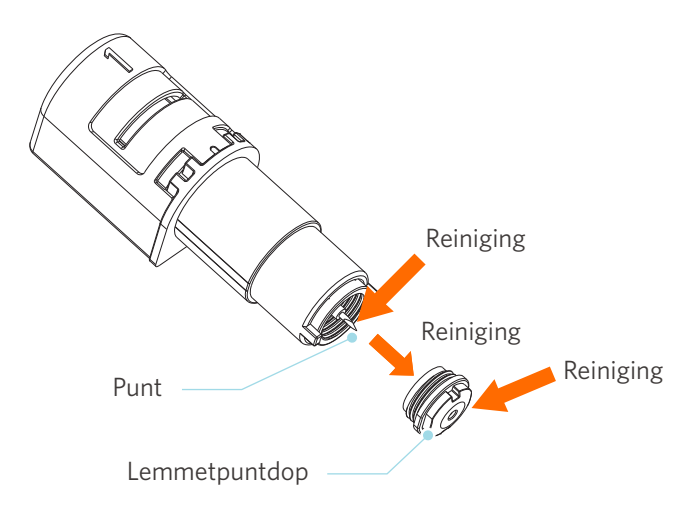

#### <span id="page-57-0"></span>**Zweeft het geplaatste medium of is het gebogen?**

• Als het midden van het medium zweeft of gebogen is, raadpleeg dan "De media instellen" in "2-1 Snijden met een Auto Blade" om het medium te plaatsen en te bevestigen.

#### **Kiest u een pen terwijl u een Auto Blade gebruikt, of andersom?**

• Selecteer het juiste gereedschap in Silhouette Studio.

#### **Steekt het snijlemmet te veel uit of is de kracht te hoog?**

• Kies in Silhouette Studio een lagere waarde voor de lemmetdiepte en kracht en voer een testsnede uit.

#### **Wanneer het medium vastzit**

#### **Plaatst u het medium in Silhouette Portrait4 met behulp van de snijmat?**

• Zorg ervoor dat u de snijmat gebruikt bij het snijden van papier of soortgelijke media.

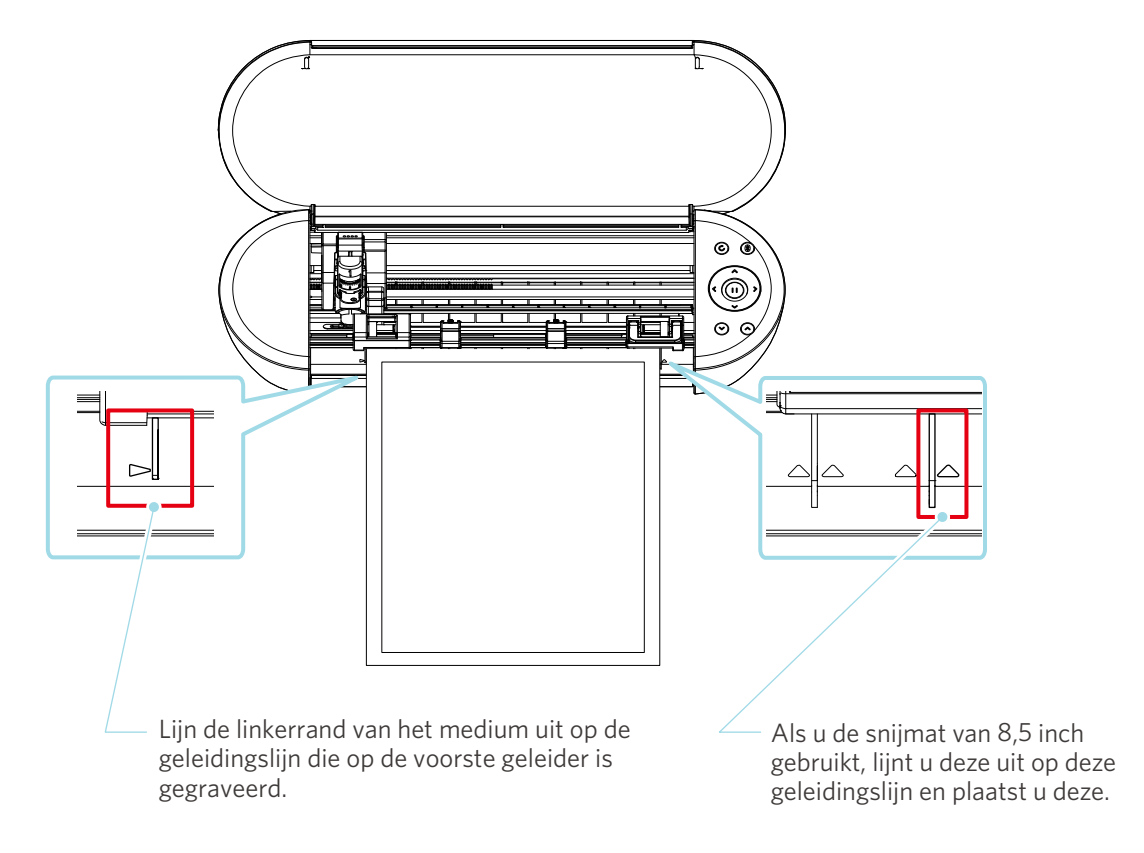

#### **Opmerking**

Als u snijdt zonder de snijmat te gebruiken, kan het lemmet door het papier dringen en het apparaat beschadigen of kan de punt van het lemmet breken.

Het afgesneden papier kan ook loskomen en vast komen te zitten in het lemmet.

#### <span id="page-58-0"></span>**Is het medium dat u gebruikt te dik?**

• Vervang het medium door een medium met een juiste dikte die wordt ondersteund door Silhouette Portrait4.

Grootte van de media die kan worden gesneden:

- Folie: dikte van 0,1 mm of minder (exclusief reflecterende folie van hoge intensiteit)
- Papier: Kent-papier 157 g/m<sup>2</sup>, tekenpapier<sup>\*1</sup>, briefkaart<sup>\*1</sup>, plakboekpapier<sup>\*1</sup>, inkjet-lettertypepapier<sup>\*1</sup>, Bazzillpapier\*1 en karton tot 0,5 mm dik\*1
	- \*1: Sommige materialen kunnen niet worden gesneden, afhankelijk van het medium.

## **Er wordt te veel in het medium gesneden**

#### **Steekt het snijlemmet te veel uit of is de kracht te hoog?**

• Kies in Silhouette Studio een lagere waarde voor de lemmetdiepte en kracht en voer een testsnede uit.

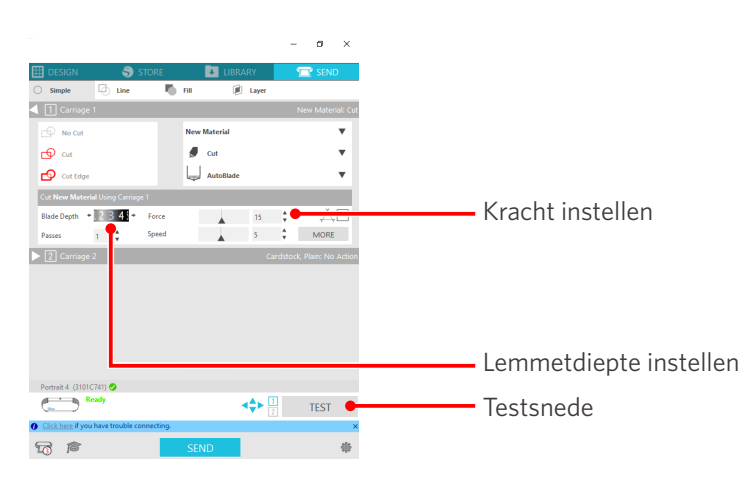

## <span id="page-59-0"></span>**4-4 Firmware-update**

De firmware is een besturingsprogramma dat in de hardware is ingebouwd.

Silhouette Studio heeft regelmatig een firmware-update nodig.

Als er op het paneel "VERZENDEN" van Silhouette Studio een melding verschijnt over de firmware-update, volg dan de onderstaande stappen om de firmware bij te werken.

#### **Opmerking**

Schakel Silhouette Portrait4 niet uit tijdens het bijwerken van de firmware.

- **1** Verbind de Silhouette Portrait4 via Bluetooth of via een USB-kabel met een computer.
- 2 Start Silhouette Studio en open het tabblad "VERZENDEN".

Als er een nieuwe firmwareversie beschikbaar is, verschijnt de volgende melding. Klik op "Nu bijwerken" om het bijwerken van de firmware te starten.

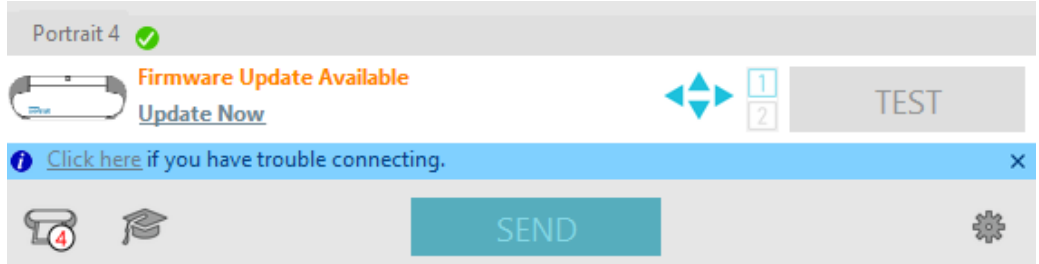

De volgende melding verschijnt tijdens de firmware-update.

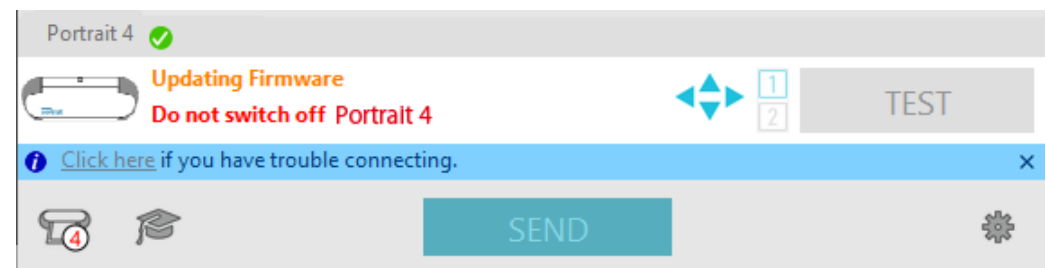

 **Opmerking**

Het bijwerken van de firmware kan 5 tot 10 minuten in beslag nemen.

## **Bij problemen**

<span id="page-60-0"></span>Bezoek onze website voor informatie over de bediening van dit apparaat en wat u moet doen in geval van problemen.

https://www.silhouetteamerica.com

Specificaties kunnen zonder voorafgaande kennisgeving worden gewijzigd.

Gebruikershandleiding Silhouette Portrait4 PORTRAIT4-UM-151-dut 20 augustus 2023, 1e uitgave - 01

**Silhouette Japan Corporation**

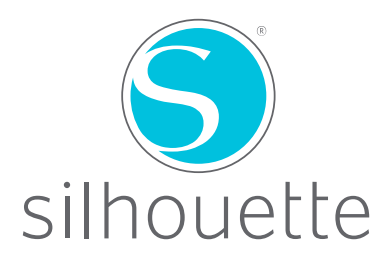